# **Baseline Switch 2226 Plus (3C16475BS) User Guide**

**http://www.3com.com/**

Part No. DUA16475B-SAAA01 Published March 2005

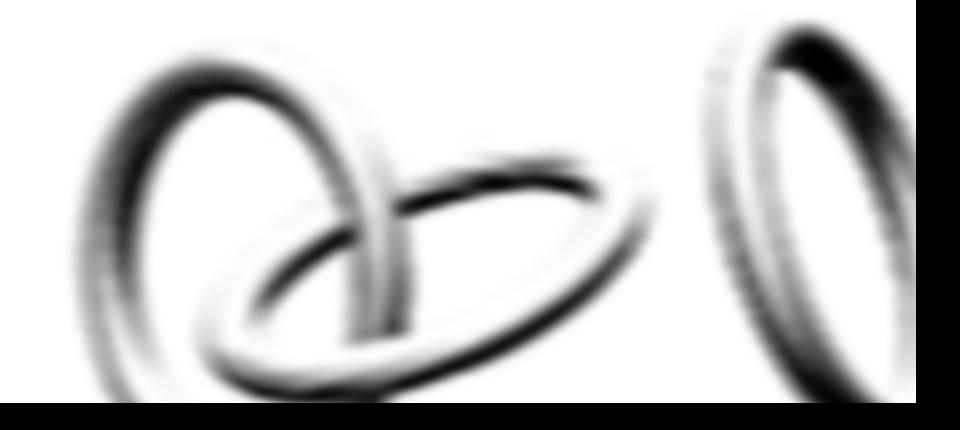

#### **3Com Corporation • 350 Campus Drive • Marlborough • MA USA 01752-3064**

Copyright © 2005, 3Com Corporation. All rights reserved. No part of this documentation may be reproduced in any form or by any means or used to make any derivative work (such as translation, transformation, or adaptation) without written permission from 3Com Corporation.

3Com Corporation reserves the right to revise this documentation and to make changes in content from time to time without obligation on the part of 3Com Corporation to provide notification of such revision or change.

3Com Corporation provides this documentation without warranty, term, or condition of any kind, either implied or expressed, including, but not limited to, the implied warranties, terms or conditions of merchantability, satisfactory quality, and fitness for a particular purpose. 3Com may make improvements or changes in the product(s) and/or the program(s) described in this documentation at any time.

If there is any software on removable media described in this documentation, it is furnished under a license agreement included with the product as a separate document, in the hard copy documentation, or on the removable media in a directory file named LICENSE.TXT or !LICENSE.TXT. If you are unable to locate a copy, please contact 3Com and a copy will be provided to you.

#### **UNITED STATES GOVERNMENT LEGEND**

*If you are a United States government agency, then this documentation and the software described herein are provided to you subject to the following:* 

All technical data and computer software are commercial in nature and developed solely at private expense. Software is delivered as "Commercial Computer Software" as defined in DFARS 252.227-7014 (June 1995) or as a "commercial item" as defined in FAR 2.101(a) and as such is provided with only such rights as are provided in 3Com's standard commercial license for the Software. Technical data is provided with limited rights only as provided in DFAR 252.227-7015 (Nov 1995) or FAR 52.227-14 (June 1987), whichever is applicable. You agree not to remove or deface any portion of any legend provided on any licensed program or documentation contained in, or delivered to you in conjunction with, this User Guide.

Unless otherwise indicated, 3Com registered trademarks are registered in the United States and may or may not be registered in other countries.

3Com and the 3Com logo are registered trademarks of 3Com Corporation.

Microsoft, MS-DOS, Windows, and Windows NT are registered trademarks of Microsoft Corporation.

IEEE and 802 are registered trademarks of the Institute of Electrical and Electronics Engineers, Inc.

Netscape Navigator is a registered trademark of Netscape Communications.

JavaScript is a trademark of Sun Microsystems.

All other company and product names may be trademarks of the respective companies with which they are associated.

#### **ENVIRONMENTAL STATEMENT**

It is the policy of 3Com Corporation to be environmentally-friendly in all operations. To uphold our policy, we are committed to:

Establishing environmental performance standards that comply with national legislation and regulations.

Conserving energy, materials and natural resources in all operations.

Reducing the waste generated by all operations. Ensuring that all waste conforms to recognized environmental standards. Maximizing the recyclable and reusable content of all products.

Ensuring that all products can be recycled, reused and disposed of safely.

Ensuring that all products are labelled according to recognized environmental standards.

Improving our environmental record on a continual basis.

#### **End of Life Statement**

3Com processes allow for the recovery, reclamation and safe disposal of all end-of-life electronic components.

#### **Regulated Materials Statement**

3Com products do not contain any hazardous or ozone-depleting material.

#### **Environmental Statement about the Documentation**

The documentation for this product is printed on paper that comes from sustainable, managed forests; it is fully biodegradable and recyclable, and is completely chlorine-free. The varnish is environmentally-friendly, and the inks are vegetable-based with a low heavy-metal content.

# **CONTENTS**

### **[ABOUT THIS GUIDE](#page-4-0)**

[Conventions](#page-4-1) 5 [Related Documentation](#page-5-0) 6 [Documentation Comments](#page-5-1) 6

### **[1](#page-6-0) INTRODUCING [THE BASELINE SWITCH](#page-6-1)**

[Overview of the Baseline Switch 2226 Plus](#page-6-2) 7 [Features and Capabilities](#page-6-3) 7 [Autosensing of MDI/MDIX Connections](#page-6-4) 7 [Autonegotiating 10/100 Mbps Ports](#page-6-5) 7 [SFP Ports](#page-7-0) 8 [Traffic Prioritization 8](#page-7-1) [Physical Features](#page-8-0) 9 [Front Panel](#page-8-1) 9 [Rear Panel](#page-11-0) 12 [Package Contents](#page-11-1) 12

## **[2](#page-12-0) INSTALLING [THE SWITCH](#page-12-1)**

[Before You Begin](#page-12-2) 13 [Positioning the Switch](#page-12-3) 13 [Aufstellen des Switch](#page-13-0) 14 [Rack-Mounting or Free-Standing](#page-13-1) 14 [Using the Mounting Kit](#page-14-0) 15 [Montagesatz Anweisungen](#page-14-1) 15 [Placing Units On Top of Each Other](#page-15-0) 16 [Supplying Power to the Switch](#page-15-1) 16

[Checking for Correct Operation](#page-16-0) 17 [Connecting a Network Device](#page-16-1) 17 [Using SFP Transceivers](#page-17-0) 18 [Approved SFP Transceivers](#page-17-1) 18 [Inserting an SFP Transceiver](#page-17-2) 18 [Removing an SFP Transceiver](#page-18-0) 19 [Performing Spot Checks](#page-18-1) 19

## **[3](#page-20-0) CONNECTING TO [THE WEB INTERFACE](#page-20-1)**

[Requirements for Accessing the Web Interface](#page-20-2) 21 [Running the Discovery Application](#page-20-3) 21 [Logging On to the Web Interface](#page-21-0) 22 [Navigating the Web Interface](#page-22-0) 23 [Menu](#page-22-1) 23 [Buttons](#page-23-0) 24 [Accessing the Interface Without Using Discovery](#page-23-1) 24 [DHCP Assigned IP Address](#page-23-2) 24 [Manually Assigned \(Static\) IP Address](#page-24-0) 25

### **[4](#page-26-0) [CONFIGURING](#page-26-1) THE SWITCH**

[Configuration Overview](#page-26-2) 27 [Viewing Status Information](#page-26-3) 27 [Changing the Admin Password](#page-27-0) 28 [Modifying the IP Address Settings](#page-28-0) 29 [Automatic IP Configuration](#page-28-1) 29 [Setting the IP Address](#page-29-0) 30 [Configuring Port Settings](#page-30-0) 31

[Viewing Port Settings 31](#page-30-1) [Default Port Settings](#page-30-2) 31 [Changing a Port's Settings](#page-31-0) 32 [Configuring VLANs](#page-32-0) 33 [Creating a VLAN](#page-33-0) 34 [Sample VLAN Configurations](#page-34-0) 35 [Removing a VLAN](#page-35-0) 36 [Configuring Link Aggregation](#page-35-1) 36 [Trunk Membership](#page-36-0) 37 [Adding Ports to a Trunk](#page-36-1) 37 [Configuring Trunk Settings](#page-37-0) 38 [Viewing Statistics](#page-37-1) 38 [Monitoring Traffic](#page-38-0) 39 [Setting the Traffic Priority](#page-39-0) 40 [IP Phone Prioritization](#page-39-1) 40 [List of Detected Phones](#page-40-0) 41 [Upgrading the Firmware](#page-40-1) 41 [Downloading Firmware Updates](#page-40-2) 41 [Installing the Firmware on the Switch](#page-41-0) 42

# **[5](#page-42-0) [TROUBLESHOOTING](#page-42-1)**

[Resetting to Factory Defaults](#page-42-2) 43 [Forgotten Password](#page-43-0) 44 [Forgotten Static IP Address](#page-43-1) 44 [Solving LED Issues](#page-43-2) 44 [Solving Corrupted Firmware](#page-44-0) 45 [If the Problem Persists](#page-44-1) 45

### **[A](#page-46-0) [OBTAINING SUPPORT](#page-46-1) FOR YOUR PRODUCT**

[Register Your Product](#page-46-2) 47 [Purchase Value-Added Services](#page-46-3) 47 [Troubleshoot Online](#page-46-4) 47

[Access Software Downloads](#page-46-5) 47 [Telephone Technical Support and Repair](#page-47-0) 48 [Contact Us](#page-47-1) 48

#### **[B](#page-50-0) [SAFETY INFORMATION](#page-50-1)**

[Important Safety Information](#page-50-2) 51 [Consignes Importantes de Sécurité](#page-51-0) 52 [Wichtige Sicherheitshinweise Informationen](#page-52-0) 53 [Información de Seguridad Importante](#page-53-0) 54 [Importanti Informazioni di Sicurezza](#page-55-0) 56

## **[C](#page-58-0) [TECHNICAL INFORMATION](#page-58-1)**

[Related Standards](#page-58-2) 59 [Environmental](#page-58-3) 59 [Physical](#page-58-4) 59 [Electrical](#page-58-5) 59

### **[GLOSSARY](#page-60-0)**

#### **[INDEX](#page-66-0)**

## **[REGULATORY NOTICES](#page-68-0)**

# <span id="page-4-0"></span>**ABOUT THIS GUIDE**

This guide is intended for use by network administrators who are responsible for installing and setting up network equipment. Consequently, it assumes a basic working knowledge of LANs (local area networks).

Diese Anleitung ist für die Benutzung durch Netzwerkadministratoren vorgesehen, die für die Installation und das einstellen von Netzwerkkomponenten verantwortlich sind; sie setzt Erfahrung bei.

*i* 

*If release notes are shipped with your product and the information there differs from the information in this guide, follow the instructions in the release notes.*

Most user guides and release notes are available in Adobe Acrobat Reader Portable Document Format (PDF) on the 3Com World Wide Web site:

**http://www.3com.com**

## <span id="page-4-1"></span>**Conventions**

[Table](#page-4-2) 1 and [Table](#page-4-3) 2 list conventions that are used throughout this guide.

### <span id="page-4-4"></span><span id="page-4-2"></span>**Table 1** Notice Icons

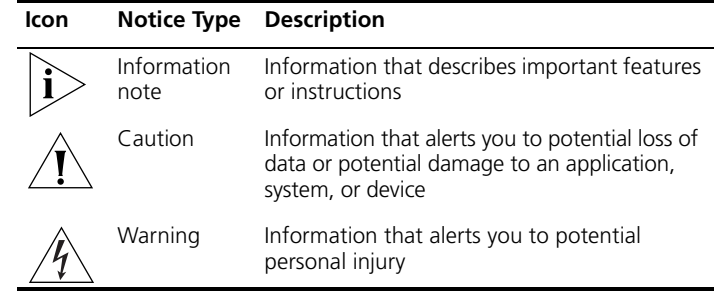

#### <span id="page-4-5"></span><span id="page-4-3"></span>**Table 2** Text Conventions

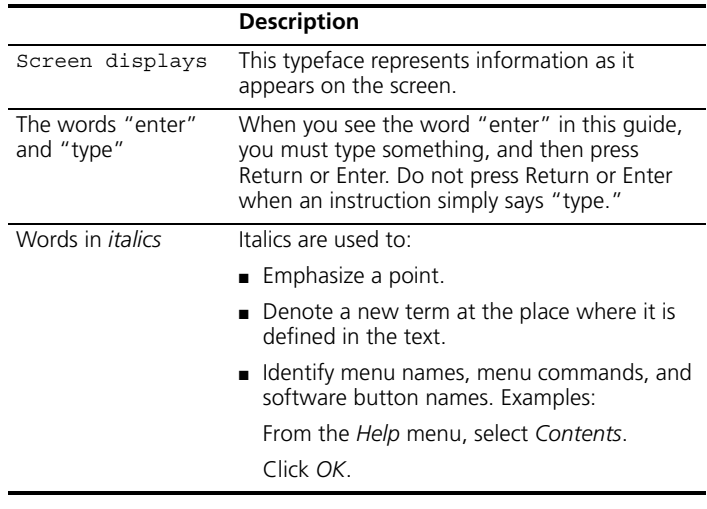

## <span id="page-5-0"></span>**Related Documentation**

In addition to this guide, each 3Com Baseline Switch 2226 Plus documentation set includes the following:

- Online Help Accessible from the Web interface, provides information that helps you perform tasks using the Web interface.
- Release Notes Provide information about the current software release, including new features, modifications, and known problems.

# <span id="page-5-1"></span>**Documentation Comments**

Your suggestions are very important to us. They will help make our documentation more useful to you. Please e-mail comments about this document to 3Com at:

#### **pddtechpubs\_comments@3com.com**

Please include the following information when contacting us:

- Document title
- Document part number (on the title page)
- Page number (if appropriate)

Example:

- 3Com Baseline Switch 2226 Plus User Guide
- Part number: DUA16475B-SAAA01
- Page 25

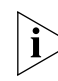

*Please note that we can only respond to comments and questions about 3Com product documentation at this e-mail address. Questions related to technical support or sales should be directed in the first instance to your network supplier.*

# <span id="page-6-6"></span><span id="page-6-1"></span><span id="page-6-0"></span>**1 INTRODUCING THE BASELINE SWITCH**

This chapter provides an overview of the features and capabilities of the 3Com® Baseline Switch 2226 Plus. It also identifies the contents of the Switch package and helps you get to know the physical features of the device.

# <span id="page-6-2"></span>**Overview of the Baseline Switch 2226 Plus**

The 3Com Baseline Switch 2226 Plus is a versatile, easy-to-use configurable Switch. It is ideal for users who want the high-speed performance of 10/100 switching with the added functionality of Gigabit links, but do not need sophisticated management capabilities.

The Switch is shipped ready for use. No configuration is necessary, unless you want to configure advanced features such as VLAN support, link aggregation, and traffic prioritization.

## <span id="page-6-3"></span>**Features and Capabilities**

The Switch has 24 shielded RJ-45, 10/100 Mbps autonegotiating ports and two dual purpose 10/100/1000BASE-T ports that operate in conjunction with two Small Form Factor Pluggable (SFP) transceiver slots on the front panel for easy, flexible connection to fiber-based Gigabit media.

While there are four physical Gigabit ports, only a maximum of two can be operational at any given time.

## <span id="page-6-8"></span><span id="page-6-4"></span>**Autosensing of MDI/MDIX Connections**

All ports on the Switch can autosense both medium dependent interface (MDI) and medium dependent interface crossover (MDIX) connections. This allows you to connect network devices to each port using either a normal straight-through TP (twisted pair) cable or a 'crossover' TP cable.

Any port can therefore be used to connect to another switch port, server, or workstation without additional configuration.

### <span id="page-6-7"></span><span id="page-6-5"></span>**Autonegotiating 10/100 Mbps Ports**

Each 10/100 Mbps port automatically determines the speed and duplex mode of the connected equipment and provides a suitable switched connection. The 1000BASE-T ports also support automatic 10/100/1000 Mbps speed detection.

10/100 Mbps connections on these 1000BASE-T ports can operate in either half-duplex or full-duplex mode. 1000 Mbps connections, on the other hand, only operate in full duplex mode.

#### <span id="page-7-0"></span>**SFP Ports**

<span id="page-7-3"></span>The two SFP ports support fiber Gigabit Ethernet short-wave (SX) and long-wave (LX) SFP transceivers in any combination. This offers you the flexibility of using SFP transceivers to provide connectivity between the Switch and a 1000 Mbps core network. When an SFP port is in operation, the corresponding 10/100/1000BASE-T port is disabled.

## <span id="page-7-1"></span>**Traffic Prioritization**

<span id="page-7-4"></span>The Switch supports two types of traffic prioritization:

- Prioritization of IP phone traffic
- Priority Queuing

### <span id="page-7-5"></span>**Prioritization of IP Phone Traffic**

The Switch can recognize when an NBX phone is connected to any of the ports 1 to 24. The Switch will automatically detect the NBX phone when the phone starts up, and will ensure that traffic to and from the phone is given the highest priority.

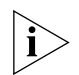

*To ensure that the NBX phone is recognized by the Switch during its initialization, do not connect any data source through the phone until the phone has finished its startup sequence.* 

*Once the phone is available for use, any data source (for example, a computer) can then be connected to the phone's pass-through port. This only applies if you use a single wall jack for your network connection and use the pass-through LAN port on the NBX phone.*

### <span id="page-7-6"></span>**Traffic Priority Queuing**

The Switch also offers priority queuing. It examines each packet that it receives to determine if it is priority-encoded. If a packet is priority-encoded, the Switch reads the priority level and determines whether the packet should be directed through the normal or high priority channel. This feature is useful, for example, during periods of excessive network load, when one type of traffic may require priority over another. The Switch is configured to comply with 802.1p, VLAN tagged frames.

Traffic prioritization ensures that high priority data is forwarded through the Switch without being delayed by lower priority data. It differentiates traffic into classes and prioritizes those classes automatically.

Traffic prioritization uses multiple traffic queues that are present in the hardware of the Switch to ensure that high priority traffic is forwarded on a different queue from lower priority traffic, and is given preference over that traffic. This ensures that time-sensitive traffic gets the highest level of service.

The 802.1D standard specifies eight distinct levels of priority (0 to 7), each of which relates to a particular type of traffic. The priority levels and their traffic types are shown in [Table](#page-7-2) 3.

<span id="page-7-7"></span><span id="page-7-2"></span>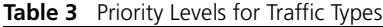

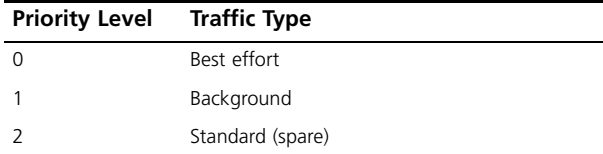

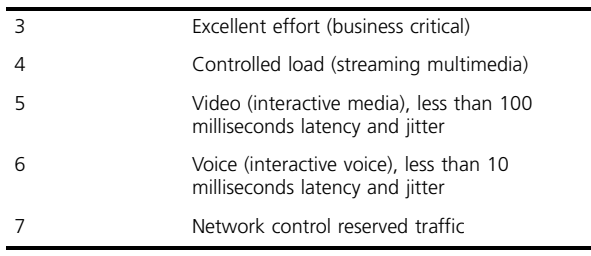

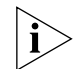

*The traffic prioritization feature supported by the Switch is compatible with the relevant sections of the IEEE 802.1D standard (incorporating IEEE 802.1p).*

# <span id="page-8-6"></span><span id="page-8-0"></span>**Physical Features**

[Figure](#page-8-2) 1 shows the front and rear panels of the Switch. The numbers in this diagram refer to num-bered sections in ["Front Panel"](#page-8-1) on [page](#page-8-1) 9 and "Rear [Panel"](#page-11-0) on [page](#page-11-0) 12.

<span id="page-8-2"></span>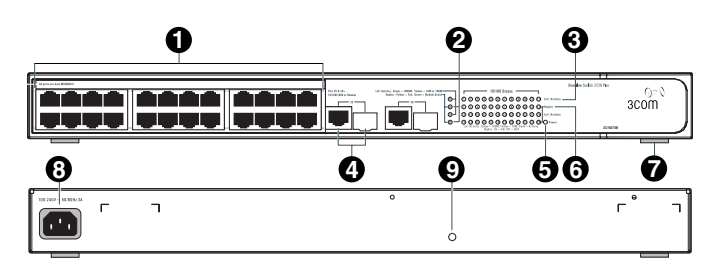

#### <span id="page-8-3"></span>**Figure 1** Front and Rear Panels

### <span id="page-8-1"></span>**Front Panel**

<span id="page-8-5"></span>The front panel of the Switch contains a series of indicator lights (LEDs) that help describe the state of various networking and connection operations.

## <span id="page-8-4"></span>**(1) 24 RJ-45 Ports**

*WARNING: RJ-45 Ports. These are shielded RJ-45 data sockets. They cannot be used as standard traditional telephone sockets, or to connect the unit to a traditional PBX or public telephone network. Only connect RJ-45 data connectors, network telephony systems, or network telephones to these sockets.*

*Either shielded or unshielded data cables with shielded or unshielded jacks can be connected to these data sockets.*

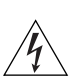

*AVERTISSEMENT: Points d'accès RJ-45. Ceux-ci sont protégés par des prises de données. Ils ne peuvent pas être utilisés comme prises de téléphone conventionnelles standard, ni pour la connection de l'unité à un réseau téléphonique central privé ou public. Raccorder seulement connecteurs de données RJ-45, systèmes de réseaux de téléphonie ou téléphones de réseaux à ces prises.*

*Il est possible de raccorder des câbles protégés ou non protégés avec des jacks protégés ou non protégés à ces prises de données.*

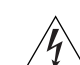

*WARNHINWEIS: RJ-45-Porte. Diese Porte sind geschützte Datensteckdosen. Sie dürfen weder wie normale traditionelle Telefonsteckdosen noch für die Verbindung der Einheit mit einem traditionellem privatem oder öffentlichem Telefonnetzwerk gebraucht*  *werden. Nur RJ-45-Datenanscluße, Telefonnetzsysteme or Netztelefone an diese Steckdosen anschließen.*

*Entweder geschützte oder ungeschützte Buchsen dürfen an diese Datensteckdosen angeschlossen werden.*

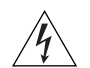

*ADVERTENCIA: Puertos RJ-45. Son conectores de datos RJ-45 blindados. No pueden utilizarse como tomas de teléfono tradicionales estándar ni para conectar la unidad a una central de conmutación PBX tradicional ni a una red telefónica pública. Conecte sólo conectores de datos RJ-45, sistemas de telefonía de red local o teléfonos de red local a estas tomas. Es posible conectar cables de datos blindados o sin blindar con clavijas blindadas o sin blindar a estos conectores de datos.*

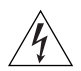

*AVVERTENZA: Le porte RJ-45. Sono prese dati RJ-45 schermate. Non è pertanto possibile utilizzarle come normali prese telefoniche né per collegare l'unità a un PBX (Private Branch Exchange, centralino telefonico privato) o a una rete telefonica pubblica. Collegare a queste porte solo prese dati RJ-45, sistemi di telefonia o telefoni di rete. A queste prese dati è possibile collegare cavi dati schermati o non schermati con connettori schermati o non schermati.*

The Switch has 24 10/100 Mbps autonegotiating ports. Each port supports automatic MDI/MDI-X detection and can be connected to either a 10BASE-T, or a 100BASE-TX device.

Ports 1 to 24 are autonegotiating — their speed and duplex mode (half-duplex or full-duplex) are automatically determined by the capabilities of the connected device.

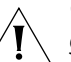

*CAUTION: The Switch supports full-duplex autonegotiation. If the connected device does not support autonegotiation, the Switch will operate in half-duplex mode (even if the attached device is operating in full-duplex mode).* 

*In such a configuration, you may notice some degradation of network performance. 3Com recommends that you use devices that are capable of autonegotiation (and that you ensure that autonegotiation is enabled, if it is a configurable option). (see* ["Trouble](#page-42-3)[shooting"](#page-42-3) *on* [page](#page-42-3) 43*).* 

## <span id="page-9-0"></span>**(2) Module Active LEDs**

The Module Active LEDs show the status of any SFP modules that are installed.

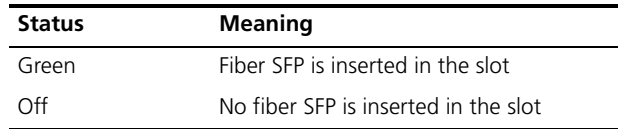

## <span id="page-9-2"></span><span id="page-9-1"></span>**(3) Link/Activity LEDs**

The Link/Activity LEDs show the link status of ports and the speed of connected devices.

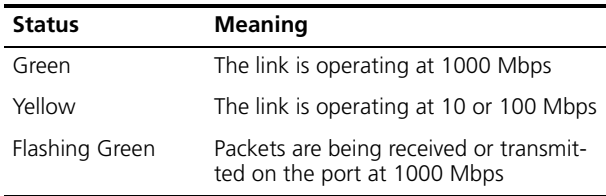

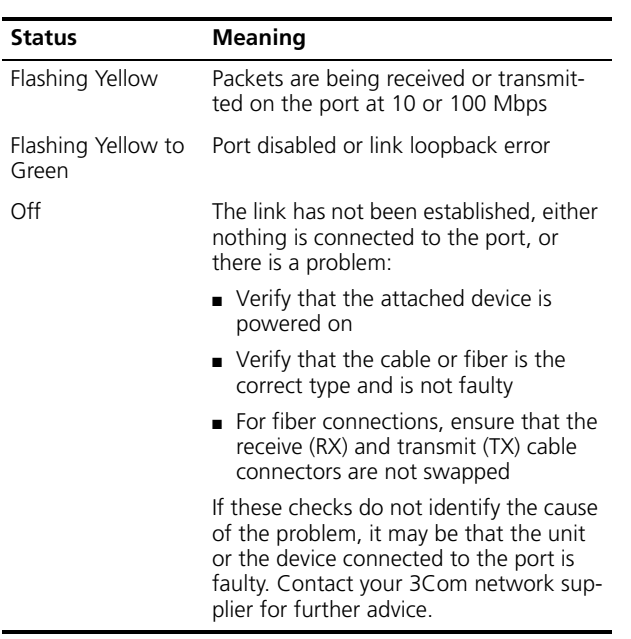

### <span id="page-10-2"></span>**(4) 10/100/1000BASE-T/SFP Ports**

Ports 25 and 26 are combination Gigabit RJ-45 ports with shared Small Form Factor Pluggable (SFP) transceiver slots. If an SFP transceiver (purchased separately) is installed in a slot and is active, the associated RJ-45 port of the same number is disabled.

The 1000BASE-T RJ-45 ports support automatic MDI/MDI-X operation, so you can use straight-through or crossover cables for all network connections to workstations or servers, or to other switches or hubs.

The two SFP ports support fiber Gigabit Ethernet short-wave (SX) and long-wave (LX) SFP transceivers in any combination. This offers you the flexibility of using SFP transceivers to provide connectivity between the Switch and remote 1000 Mbps workgroups or to create a high-capacity aggregated link backbone connection.

*SFP ports are numbered 25 and 26 on the Switch. When an SFP port is active, it has priority over the 10/100/1000 port of the same number. The corresponding 10/100/1000 port is disabled when an SFP transceiver is plugged in.*

### <span id="page-10-1"></span><span id="page-10-0"></span>**(5) Power LED**

The Power LED shows the power status of the Switch.

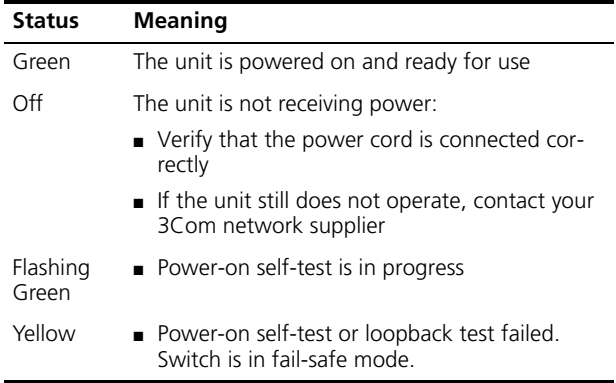

## <span id="page-11-4"></span><span id="page-11-3"></span>**(6) Duplex LEDs**

The second and fourth (bottom) row of Status LEDs, which are colored yellow, show the duplex status of the related ports.

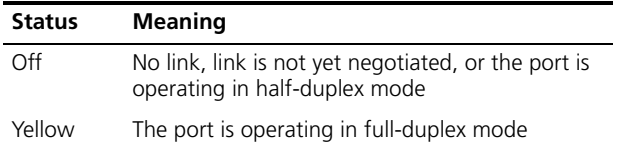

## <span id="page-11-5"></span>**(7) Self-Adhesive Pads**

The unit is supplied with four self-adhesive rubber pads.

*Do not apply the pads if you intend to rack-mount the unit.*

If the unit is to be part of a free-standing stack, apply the pads to each marked corner area on the underside of the unit. Place the unit on top of the lower unit, ensuring that the pads locate with the recesses of the lower unit.

## <span id="page-11-0"></span>**Rear Panel**

## <span id="page-11-8"></span><span id="page-11-7"></span><span id="page-11-2"></span>**(8) Power Supply**

The Switch automatically adjusts to the supply voltage. Only use the power cord that is supplied with the unit.

# <span id="page-11-9"></span>**(9) Recovery Button**

Use the Recovery button on the rear panel to reset the Switch to its factory defaults. For more information, refer to ["Resetting to Factory Defaults"](#page-42-4) on [page](#page-42-4) 43.

## <span id="page-11-6"></span><span id="page-11-1"></span>**Package Contents**

The 3Com Baseline Switch 2226 Plus package includes the following items:

- One 3Com Baseline Switch 2226 Plus unit
- One power cord
- Four standard height, self-adhesive rubber pads
- One mounting kit
- One CD-ROM, which contains this *User Guide* and the 3Com Discovery application
- One warranty flyer

Before installing and using the Switch, verify that your Switch package has all these items. If any of the above items are damaged or missing, contact your 3Com network supplier immediately.

# <span id="page-12-4"></span><span id="page-12-1"></span><span id="page-12-0"></span>**2 INSTALLING THE SWITCH**

This chapter contains information that you need to install and set up the Switch. It covers the following topics:

- [Positioning the Switch](#page-12-3)
- [Rack-Mounting or Free-Standing](#page-13-1)
- [Supplying Power to the Switch](#page-15-1)
- [Connecting a Network Device](#page-16-1)
- [Connecting a Network Device](#page-16-1)
- **[Performing Spot Checks](#page-18-1)**

# <span id="page-12-2"></span>**Before You Begin**

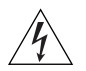

*WARNING: Safety Information. Before installing or removing any components from the Switch or carrying out any maintenance procedures, read the safety information provided in* [Appendix](#page-50-3) B *of this guide.*

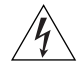

*AVERTISSEMENT: Consignes de Sécurité. Avant d'installer ou d'enlever tout composant du Switch ou d'entamer une procédure de maintenance, lisez les informations relatives à la sécurité qui se trouvent dans l'Appendice B (*[Appendix](#page-50-3) B*) de ce guide.*

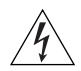

*WARNHINWEIS: Sicherheitsinformationen. Bevor Sie Komponenten aus dem Switch entfernen oder dem Switch hinzufuegen oder Instandhaltungsarbe-* *iten verrichten, lesen Sie die Sicherheitsanweisungen, die in Anhang B (*[Appendix](#page-50-3) B*) in diesem Handbuch aufgefuehrt sind.*

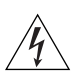

*ADVERTENCIA: Información de Seguridad. Antes de instalar o extraer cualquier componente del product o de realizar tareas de mantenimiento, debe leer la información de seguridad facilitada en el Apéndice B (*[Appendix](#page-50-3) B*) de esta guía del usuario.*

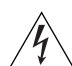

*AVVERTENZA: Informazioni di Sicurezza. Prima di installare o rimuovere qualsiasi componente dal product o di eseguire qualsiasi procedura di manutenzione, leggere le informazioni di sicurezza riportate nell'Appendice B (*[Appendix](#page-50-3) B*) della presente guida per l'utente.*

# <span id="page-12-6"></span><span id="page-12-3"></span>**Positioning the Switch**

The Switch is suitable for use in an office environment where it can be free-standing or mounted in a standard 19-inch equipment rack.

<span id="page-12-5"></span>Alternatively, the Switch can be rack-mounted in a wiring closet or equipment room. A mounting kit, containing two mounting brackets and four screws, is supplied with the Switch.

When deciding where to position the Switch, ensure that:

- It is accessible and cables can be connected easily.
- Cabling is away from sources of electrical noise. These include lift shafts, microwave ovens, and air conditioning units. Electromagnetic fields can interfere with the signals on copper cabling and introduce errors, therefore slowing down your network.
- Water or moisture cannot enter the case of the unit.
- Airflow around the unit and through the vents in the side of the case is not restricted (3Com recommends that you provide a minimum of 25 mm or 1 in. clearance).
- The air is as free of dust as possible.
- Temperature operating limits are not likely to be exceeded. It is recommended that the unit be installed in a clean, air-conditioned environment.

*It is always good practice to wear an anti-static wrist strap when installing network equipment, connected to a ground point. If one is not available, try to keep in contact with a grounded rack and avoid touching the unit's ports and connectors, if possible. Static discharge can cause reliability problems in your equipment.*

# <span id="page-13-0"></span>**Aufstellen des Switch**

Bei der Entscheidung wo Sie den Switch positionieren, stellen Sie sicher das:

■ Der Switch zuganglich ist und die Kabel leicht angeschlossen werden konnen.

- Die Kabel nicht in der nahe von elektrischen Storquellen befinden. Das schliest Aufzugsschachte, Mikrowellen und Klimaanlagen ein. Elektromagnetische Felder konnen die Signale in den Kupferleitungen storen, und Fehler verursachen, was die Verlangsamung Ihres Netzwerkes zur Folge haben kann.
- Weder Wasser noch Feuchtigkeit in das Gehause eindringen kann.
- Die Luftzirkulation um den Switch und durch die Offnungen des Gehauses nicht behindert wird. 3Com empfiehlt das Sie 25mm (1 Inch) Zwischenraum sicherstellen.
- Die Luft so frei wie moglich von Staub ist.
- Es unwahrscheinlich ist das die Betriebstemperatur uberschritten wird. 3Com empfiehlt das Sie den Switch in einer sauberen, klimatisierten Umgebung installieren.

# <span id="page-13-2"></span><span id="page-13-1"></span>**Rack-Mounting or Free-Standing**

The unit can be mounted in a 19-inch equipment rack using the supplied mounting kit, (see "Using the [Mounting Kit"](#page-14-0) on [page](#page-14-0) 15), or it can be free-standing. Do not place objects on top of the unit or stack.

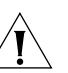

*CAUTION: If installing the Switch in a free-standing stack of different size Baseline or SuperStack® 3 units, the smaller units must be installed above the larger ones. Do not have a free-standing stack of more than six units.*

#### <span id="page-14-0"></span>**Using the Mounting Kit**

<span id="page-14-2"></span>The Switch is supplied with two mounting brackets and four screws. These are used for rack mounting the unit. When mounting the unit, take note of the guidelines given in ["Positioning the Switch"](#page-12-3) on [page](#page-12-3) 13.

The Switch is 1U (1.75 in.) high and will fit in a standard 19-inch rack.

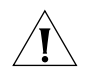

*CAUTION: Before continuing, disconnect all cables from the unit. Remove the self-adhesive pads from the underside of unit, if already fitted.*

To rack-mount the Switch:

- **1** Place the unit the right way up on a hard, flat surface with the front facing towards you.
- **2** Locate a mounting bracket over the mounting holes on one side of the unit.
- **3** Insert the two screws supplied in the mounting kit and fully tighten with a suitable screwdriver.

- **4** Repeat the two previous steps for the other side of the unit.
- **5** Insert the unit into the 19-inch rack and secure with suitable screws (not provided). Ensure that the ventilation holes are not obstructed.
- **6** Reconnect the network cables.

#### <span id="page-14-1"></span>**Montagesatz Anweisungen**

Der Switch wird mit zwei Halterungen und vier Schrauben geliefert. Diese werde für den Einbau in einen Baugruppenträger benutzt. Bei der Montage der Baugruppe beachten Sie die Anweisungen aus ["Aufstellen des Switch".](#page-13-0)

Der Switch ist eine Baueinheit hoch und passt in einen Standard 19'' (Zoll) Baugruppenträger.

**Figure 2** Inserting the Screws

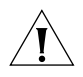

*ACHTUNG: Entfernen Sie alle Kabel, bevor Sie fortfahren. Entfernen Sie die selbstklebenden Polster (Füße) von der Unterseite der Baugruppe, falls diese bereits angebracht sind.*

- **1** Plazieren Sie die Baugruppe aufrecht auf einer harten, ebenen Fläche mit der Vorderseite zu Ihnen.
- **2** Ordnen Sie eine der Halterungen über den Löchern an der Seite der Baugruppe an.
- **3** Stecken Sie zwei der mitgelieferten Schrauben in die Löcher und drehen Sie diese mit einem geeigneten Schraubendreher fest.
- **4** Widerholen Sie letzten beiden Schritte auf der anderen Seite der Baugruppe.
- **5** Führen Sie die Baugruppe in den 19" (Zoll) Baugruppenträger ein und sichern sie die Baugruppe mit geeigneten Schrauben. (Nicht im Lieferumfang enthalten.)
- **6** Schließen Sie alle Kabel wieder an.

# <span id="page-15-0"></span>**Placing Units On Top of Each Other**

If the Switch units are free-standing, up to four units can be placed one on top of the other. If you are mixing a variety of Baseline and SuperStack units, the smaller units must be positioned at the top.

If you are placing Switch units one on top of the other, you must use the self-adhesive rubber pads supplied. Apply the pads to the underside of each Switch, sticking one in the marked area at each corner. Place the Switch units on top of each other, ensuring that the pads of the upper unit line up with the recesses of the lower unit.

# <span id="page-15-1"></span>**Supplying Power to the Switch**

<span id="page-15-2"></span>Power problems can be the cause of serious failures and downtime in your network. Ensure that the power input to your system is clean and free from sags and surges to avoid unforeseen network outages. 3Com recommends that you install power conditioning, especially in areas prone to black outs, power dips and electrical storms.

The unit is intended to be grounded. Ensure it is connected to earth ground during normal use. Installing proper grounding helps to avoid damage from lightning and power surges.

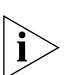

*Before powering on the Switch, verify that network cables and the power cable are securely connected.*

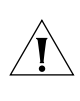

*CAUTION: The Switch has no ON/OFF switch; the only method of connecting or disconnecting main power is by connecting or disconnecting the power cord.*

To power on the Switch:

- **1** Plug the power cord into the power socket on the rear panel of the Switch. Refer to ["\(8\) Power Supply"](#page-11-2) on [page](#page-11-2) 12 for more information.
- **2** Plug the other end of the power cord into a power outlet.

When the Switch is powered on, the Power LED lights up. If the Power LED does not light up, refer to  $\frac{1}{2}$ [Power LED"](#page-10-0) on [page](#page-10-0) 11 for more information.

### <span id="page-16-0"></span>**Checking for Correct Operation**

<span id="page-16-4"></span>After you power on the Switch, it automatically performs a power-on self-test (POST). During POST, the Power LED on the front panel of the Switch flashes green.

When POST is complete, the Power LED turns green. If the Power LED turns yellow after POST, it means that POST failed and the Switch has entered fail-safe mode.

[Table](#page-16-2) 4 summarizes the possible colors for the Power LED after POST.

<span id="page-16-2"></span>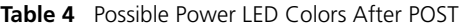

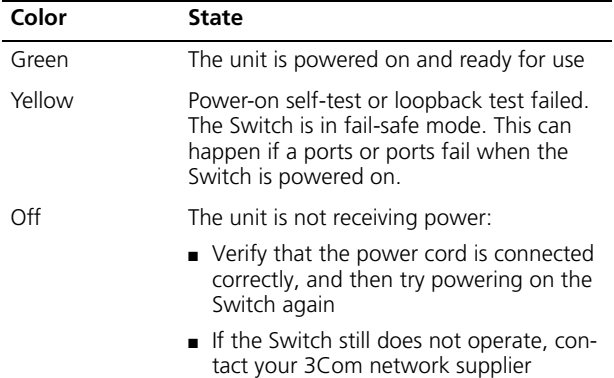

<span id="page-16-5"></span>If POST fails, try the following:

- Power off the Switch, and then power it on again. Check the Power LED and see if POST was successfully completed.
- Reset the Switch. See "Resetting to Factory [Defaults"](#page-42-4) on [page](#page-42-4) 43.

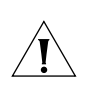

*CAUTION: Resetting the Switch to its factory defaults erases all your settings. You will need to reconfigure the Switch after you reset it.*

If these do not resolve the issue:

- Check the 3Com Knowledgebase for a solution. To visit the 3Com Knowledgebase Web site, start your Web browser, and then enter http://knowledgebase.3com.com.
- Contact your 3Com network supplier for assistance.

# <span id="page-16-1"></span>**Connecting a Network Device**

<span id="page-16-3"></span>To connect a network device to the Switch, use Category 5 unshielded or shielded (screened) 100 Ohm TP cables (or Category 3 cables for 10 Mbps connections).

For optimal connections, ensure that the cable length for each connection is not longer than 100 m (328 ft).

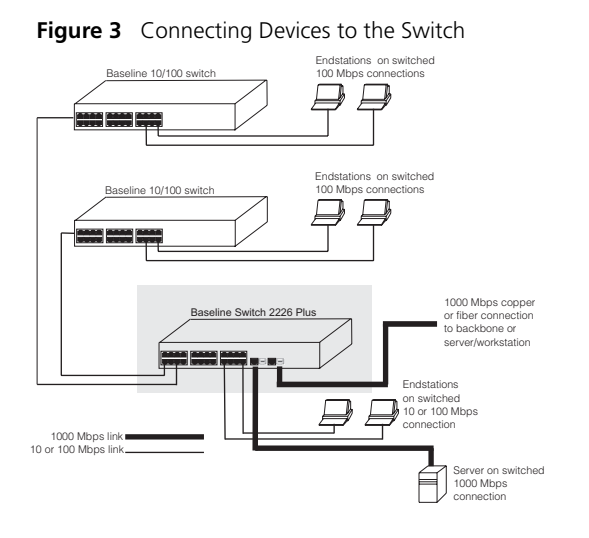

To connect a device to the Switch:

- **1** Connect one end of the cable to an RJ-45 port on the Switch.
- **2** Connect the other end to the appropriate RJ-45 port on the connecting device.

For 1000BASE-T operation, 3Com recommends using Category 5e or 6 cables.

# <span id="page-17-4"></span><span id="page-17-0"></span>**Using SFP Transceivers**

The following sections describe how to insert and remove an SFP transceiver from an SFP slot.

*SFP transceivers are hot-insertable and hot-swappable. You can remove them from and insert them into any SFP port without having to power off the Switch.*

## <span id="page-17-3"></span><span id="page-17-1"></span>**Approved SFP Transceivers**

The following list of approved SFP transceivers is correct at the time of publication:

- 3CSFP91 SFP (SX)
- 3CSFP92 SFP (LX)

To access the latest list of approved SFP transceivers for the Switch on the 3Com Corporation World Wide Web site, enter this URL into your Internet browser:

http://www.3com.com

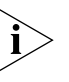

*3Com recommends using 3Com SFPs on the Switch. If you insert an SFP transceiver that is not supported, the Switch will not recognize it.*

## <span id="page-17-5"></span><span id="page-17-2"></span>**Inserting an SFP Transceiver**

To be recognized as valid, the SFP transceiver must be one of the following:

- 1000BASE-SX SFP transceiver Use this transceiver to connect the Switch directly to a multimedia fiber-optic cable.
- 1000BASE-LX SFP transceiver Use this transceiver to connect the Switch directly to a single-mode fiber-optic cable or to multimode fiber using a conditioned launch cable.

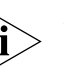

*If the SFP transceiver is faulty, it will not operate within the Switch. See* ["Troubleshooting"](#page-42-3) *on*  [page](#page-42-3) 43*.*

To insert an SFP transceiver:

**1** Hold the transceiver so that the fiber connector is toward you and the product label is visible, as shown in [Figure](#page-18-2) 4. Ensure the wire release lever is closed (in the upright position).

<span id="page-18-2"></span>**Figure 4** Inserting the SFP Transceiver

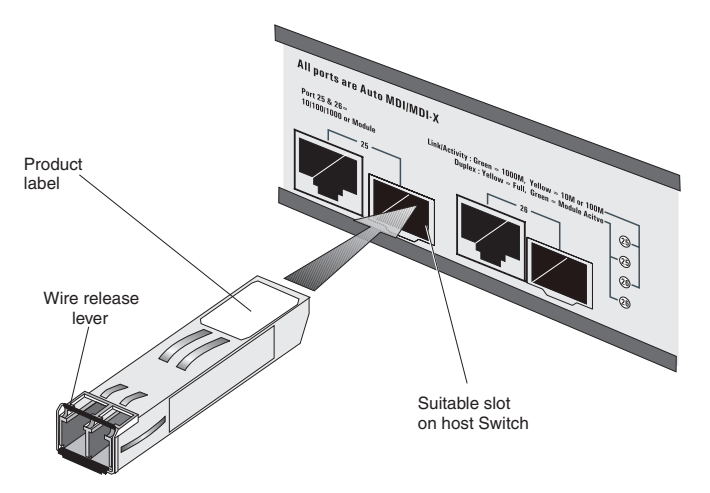

**2** Gently slide the transceiver into the SFP slot until it clicks into place.

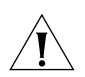

*CAUTION: SFP transceivers are keyed and can be properly inserted only one way. If the transceiver does not click when you insert it, remove it, turn it over, and then re-insert it.*

- **3** Remove the plastic protective cover, if fitted.
- **4** Connect the fiber cable.
- **5** The transceiver connects to the network using a duplex LC connector. Attach a male duplex LC connector on the network cable into the duplex LC connector on the transceiver.
- **6** Connect the other end of the cable to a device fitted with an appropriate Gigabit Ethernet connection.
- **7** Check the Module Active LEDs on the front of the Switch to ensure that it is operating correctly.

## <span id="page-18-0"></span>**Removing an SFP Transceiver**

<span id="page-18-3"></span>Removing an SFP transceiver does not require powering off the Switch.

To remove an SFP transceiver:

- **1** Disconnect the cable from the transceiver.
- **2** Move the wire release lever downwards until it is pointing toward you.
- **3** Pull the wire release lever toward you to release the catch mechanism.

<span id="page-18-4"></span>The SFP transceiver should slide out easily.

# <span id="page-18-1"></span>**Performing Spot Checks**

At frequent intervals, you should visually check the Switch. Regular checks can give you an early warning of a possible failure; any problems can then be attended to when there will be least effect on users.

3Com recommends periodically checking the items listed in [Table](#page-19-0) 5.

<span id="page-19-0"></span>**Table 5** Items to Check

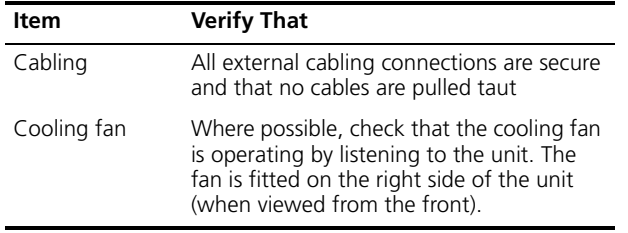

If you experience any problems operating the Switch, refer to ["Troubleshooting"](#page-42-3) starting on [page](#page-42-3) 43.

# <span id="page-20-6"></span><span id="page-20-1"></span><span id="page-20-0"></span>**3 CONNECTING TO THE WEB INTERFACE**

The Switch has a built-in Web interface that you can use to set the admin password, change the IP address that is assigned to the Switch, and configure its advanced settings.

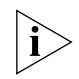

*If you only want the Switch to function as a basic layer 2 switch, you do not need to access the Web interface and configure the Switch.*

This chapter provides information on how the gain access to the Web interface using the Discovery application. It also introduces the menu items and buttons that are available on the Web interface.

The following topics are covered:

- [Requirements for Accessing the Web Interface](#page-20-2)
- **[Running the Discovery Application](#page-20-3)**
- [Logging On to the Web Interface](#page-21-0)
- <span id="page-20-7"></span>■ [Navigating the Web Interface](#page-22-0)

# <span id="page-20-2"></span>**Requirements for Accessing the Web Interface**

To connect to the Web interface, you need the following:

■ The Discovery application, which is included on 3Com Baseline Switch 2226 Plus CD-ROM that is supplied with your Switch

■ A computer that is connected to the Switch and that has a Web browser

# <span id="page-20-4"></span><span id="page-20-3"></span>**Running the Discovery Application**

<span id="page-20-5"></span>The 3Com Baseline Switch 2226 Plus CD-ROM contains, among others, the Discovery application.

To use Discovery to connect to the Web interface, do the following:

**1** On a computer that is connected to the Switch, insert the CD-ROM into its CD drive.

Discovery should start automatically. If it does not start automatically, go to the \Discovery folder on the CD-ROM, and then double-click discovery.exe.

The Welcome screen of Discovery appears.

#### **Figure 5** Welcome Screen of Discovery

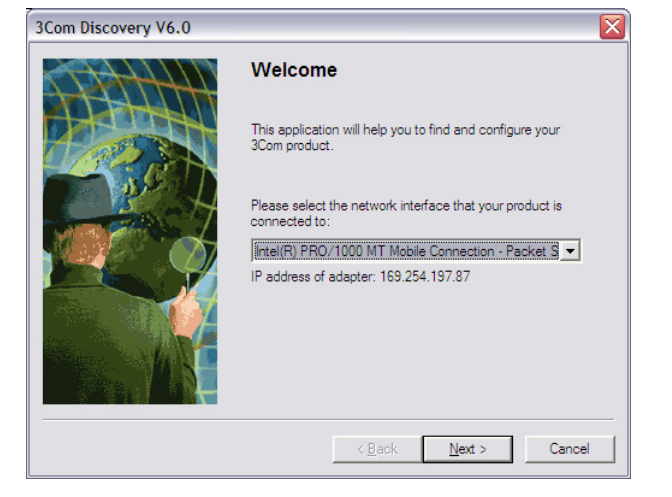

**2** If the computer has multiple network adapters, select the adapter that connects the computer to the Switch, and then click *Next*.

If the computer has only one adapter, click *Next*.

Discovery searches the network for 3Com devices. When detection is complete, the Discovered Devices screen displays detected network devices.

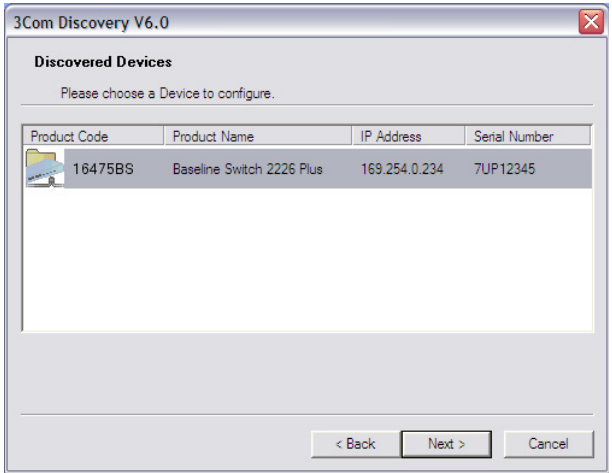

#### **Figure 6** Discovered Devices Screen

**3** On the Discovered Devices screen, click *Baseline Switch 2226 Plus*, and then click *Next*.

The Completing the 3Com Discovery Application screen appears.

**4** Click *Finish*.

<span id="page-21-1"></span>The Web interface loads in your Web browser.

## <span id="page-21-0"></span>**Logging On to the Web Interface**

After the Web interface loads in your Web browser, the first page that appears is the logon screen. On this screen, you need to enter the administration user name and password to gain access to the Web interface.

The logon screen also displays the IP address that the Switch is currently using.

**Figure 7** Logon Screen

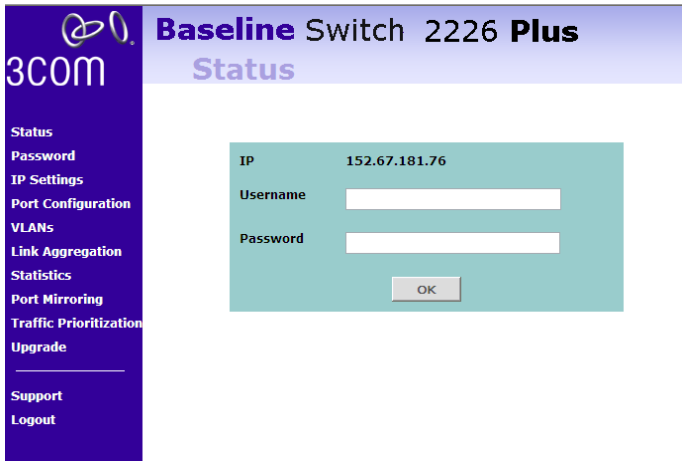

To log on to the Web interface:

- **1** In *Username*, type **admin**.
- **2** Leave the *Password* field blank.
- **3** Click *OK*.

## <span id="page-22-0"></span>**Navigating the Web Interface**

<span id="page-22-4"></span>The Web interface has been designed to enable you to easily perform advanced configuration tasks and view information about the Switch.

#### <span id="page-22-1"></span>**Menu**

<span id="page-22-3"></span>The menu is located on the left side of the Web interface. When you click an item on the menu, the

related screen appears in the main part of the interface.

**Figure 8** Switch Screen Layout

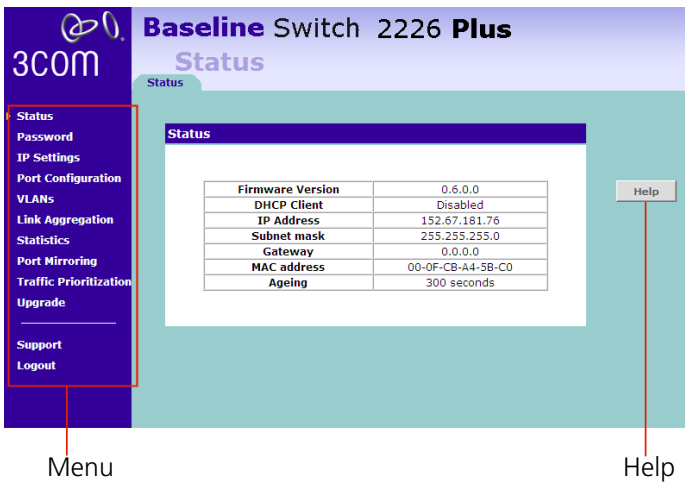

## [Table](#page-22-2) 6 lists the available items on the menu.

#### **Table 6** Available Menu Items

<span id="page-22-2"></span>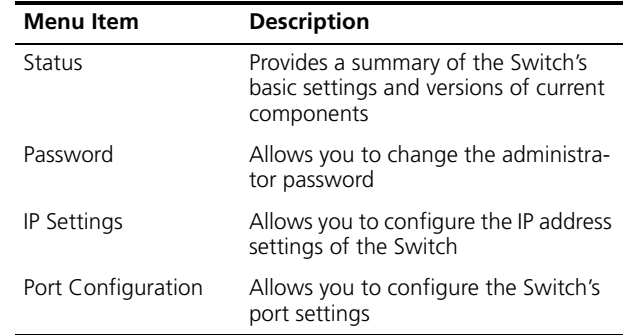

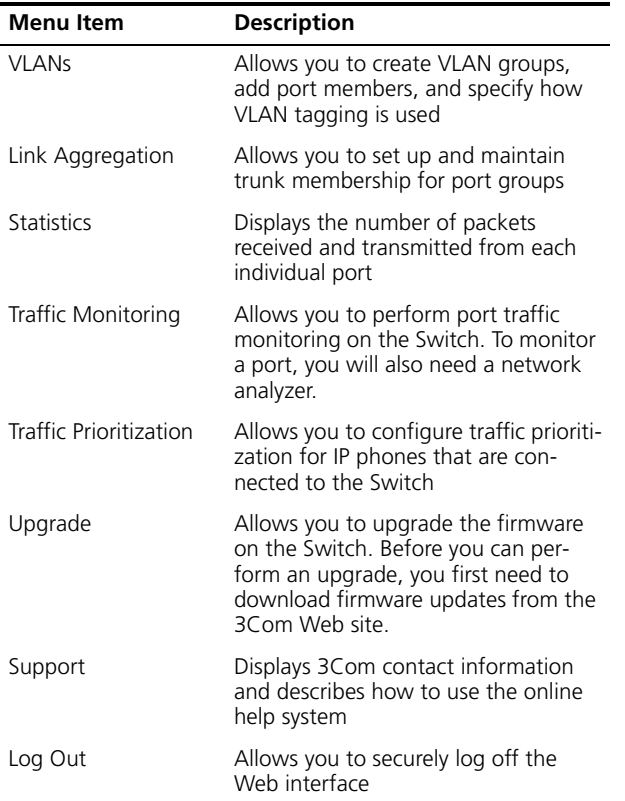

#### <span id="page-23-0"></span>**Buttons**

<span id="page-23-4"></span>Depending on the screen that is currently displayed, the following buttons may appear:

- *Apply* Click to save and apply any changes that you have made
- Cancel Click to discard any unsaved changes

■ *Help* – Click to display the context-sensitive help information for the screen that is currently displayed. The help pages provide information on the tasks that you can perform on each screen.

# <span id="page-23-1"></span>**Accessing the Interface Without Using Discovery**

<span id="page-23-3"></span>The Discovery application works by automatically detecting the IP address that is assigned to the Switch, and then using that address to connect to the Web interface. If you know the Switch's IP address, you can access the Web interface without using Discovery.

This section describes how to access the interface directly, without using Discovery.

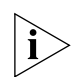

*If you do not configure the Switch's IP address settings, it will perform auto IP configuration to assign an IP address to itself. For more information, refer to*  ["Automatic IP Configuration"](#page-28-2) *on* [page](#page-28-2) 29*.*

*To determine the IP address that the Switch will assign to itself during auto IP configuration, check the sticker on the base of the Switch. This sticker contains the MAC address and default IP address of the Switch.*

## <span id="page-23-2"></span>**DHCP Assigned IP Address**

If you set the IP address mode to DHCP, check the DHCP server for the IP address that is assigned to the Switch, and then use that IP address to access the Web interface.

For example, if the DHCP server assigned the IP address 192.168.0.123 to the Switch, start your Web browser, and then type http://192.168.0.123.

### <span id="page-24-0"></span>**Manually Assigned (Static) IP Address**

If you assigned a static IP address to the Switch, you need to use that IP address to access the Web interface the next time you want to configure the Switch.

For example, if you assigned the Switch the IP address 192.168.0.123, start your Web browser, and then type http://192.168.0.123.

#### CHAPTER 3: CONNECTING TO THE WEB INTERFACE

# <span id="page-26-1"></span><span id="page-26-0"></span>**4 CONFIGURING THE SWITCH**

This chapter provides information on how to configure the Switch's advanced features. Topics include:

- [Changing the Admin Password](#page-27-0)
- [Modifying the IP Address Settings](#page-28-0)
- [Configuring Port Settings](#page-30-0)
- **[Configuring VLANs](#page-32-0)**
- [Configuring Link Aggregation](#page-35-1)
- **[Monitoring Traffic](#page-38-0)**
- **[Setting the Traffic Priority](#page-39-0)**
- <span id="page-26-4"></span>**[Upgrading the Firmware](#page-40-1)**

# <span id="page-26-2"></span>**Configuration Overview**

The Switch is shipped ready for use. If you only want the Switch to function as a basic layer 2 switch, you do not need to access the Web interface and configure the Switch.

You only need to access the Web interface if you want to:

- Set the administration password to the Web interface
- Assign an IP address to the Switch
- Configure the Switch's advanced features

<span id="page-26-5"></span>■ Upgrade the firmware

# <span id="page-26-3"></span>**Viewing Status Information**

The Status screen, which automatically loads after you log on to the Web interface, provides a snapshot of the Switch's basic settings and versions of current components.

**Figure 9** Status Screen

#### **Status**

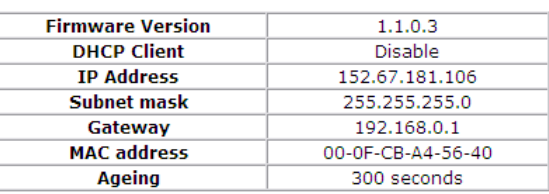

[Table](#page-27-1) 7 lists the information that you can view on the Status screen.

<span id="page-27-1"></span>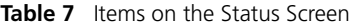

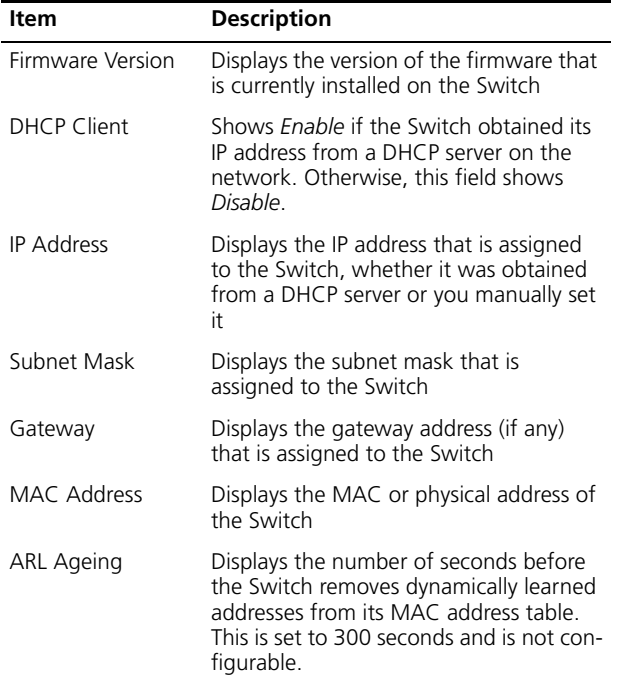

If you request for technical assistance from 3Com Support, you may be asked to print out the information on this screen.

## <span id="page-27-0"></span>**Changing the Admin Password**

To prevent unauthorized users from accessing the Web interface and modifying the Switch's settings, the interface is password-protected.

The default admin account settings are:

- <span id="page-27-5"></span><span id="page-27-3"></span>■ User name – **admin**
- Password blank (no password)

To ensure that unauthorized users do not access the Web interface, 3Com recommends that you set an admin password when you first configure the Switch.

*Even if you do not intend to actively manage the switch, 3Com recommends that you change the password to prevent unauthorized access to your network.*

**Figure 10** Change Administration Password Screen

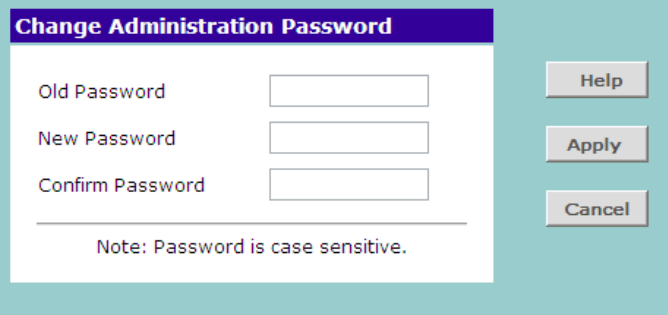

<span id="page-27-4"></span>To set the admin password:

- <span id="page-27-2"></span>**1** On the menu, click *Password*. The Change Administration Password screen appears.
- **2** In *Old Password*, type your current password.

By default, the Switch does not have any password. If this is your first time to access this screen or if you

have not previously set a password, leave this field blank.

- **3** In *New Password*, type the password that you want to set.
- **4** In *Confirm Password*, retype the password you typed in step 3 to confirm.

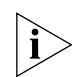

*The password is case-sensitive.* 

**5** Click *Apply*.

If you want to modify the admin password later on, follow the same procedure.

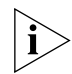

*If you forget the administration password after you set it, refer to* ["Forgotten Password"](#page-43-3) *on* [page](#page-43-3) 44 *for information on how to regain access to the Web interface.*

# <span id="page-28-0"></span>**Modifying the IP Address Settings**

To enable devices on the network to communicate with the Switch, you need to assign an IP address to it — either by DHCP or by manually assigning a static IP address.

By default, the Switch performs automatic IP configuration and assigns an IP address to itself. This is necessary for the Discovery application to be able to connect to the Web interface.

## <span id="page-28-2"></span><span id="page-28-1"></span>**Automatic IP Configuration**

<span id="page-28-3"></span>When you power on the Switch for the first time, it automatically uses the default IP address 169.254.x.y, where x and y are the last two bytes of its MAC address.

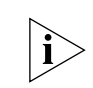

*To determine the exact IP address that the Switch assigns to itself during auto IP configuration, check the sticker on the base of the Switch. This sticker contains the MAC address and default IP address of the Switch.*

To detect its IP information using the automatic configuration process, the Switch goes through the following sequence of steps:

<span id="page-28-6"></span><span id="page-28-4"></span>**1** The Switch tries to configure itself with the default IP address  $169.254.x.y$ , where x and y are converted from the last two bytes of its MAC address.

For example, if the MAC address were 08004E000102, the IP address would be 169.254.1.2. This address is used if the Switch is operating in a standalone mode, or no other switches on the network have this IP address.

<span id="page-28-5"></span>The Switch also assigns the subnet mask 255.255.0.0 (default class B mask) to itself.

**2** If this default IP address is already in use on the network, then the Switch detects this, and increments the last byte of the MAC address by one to generate its IP address.

The IP address would therefore become 169.254.1.3.

**3** The Switch repeats step 2 until an unused IP address is found.

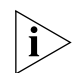

*3Com recommends using automatic IP configuration only for the initial setup. Once you gain access to the console, you should assign an IP address to the Switch (either by using DHCP or assigning a static IP address) to ensure successful communication between the Switch and other network devices.*

## <span id="page-29-0"></span>**Setting the IP Address**

<span id="page-29-2"></span>To set the IP address for the Switch:

**Figure 11** IP Settings Screen

**1** Click *IP Settings* on the menu. The IP Settings screen appears.

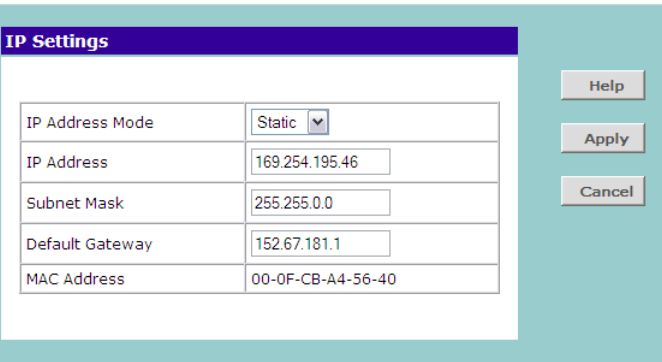

**2** Configure the Switch's IP settings. Available options are listed in [Table](#page-29-1) 8.

#### **Table 8** IP Setting Options

<span id="page-29-1"></span>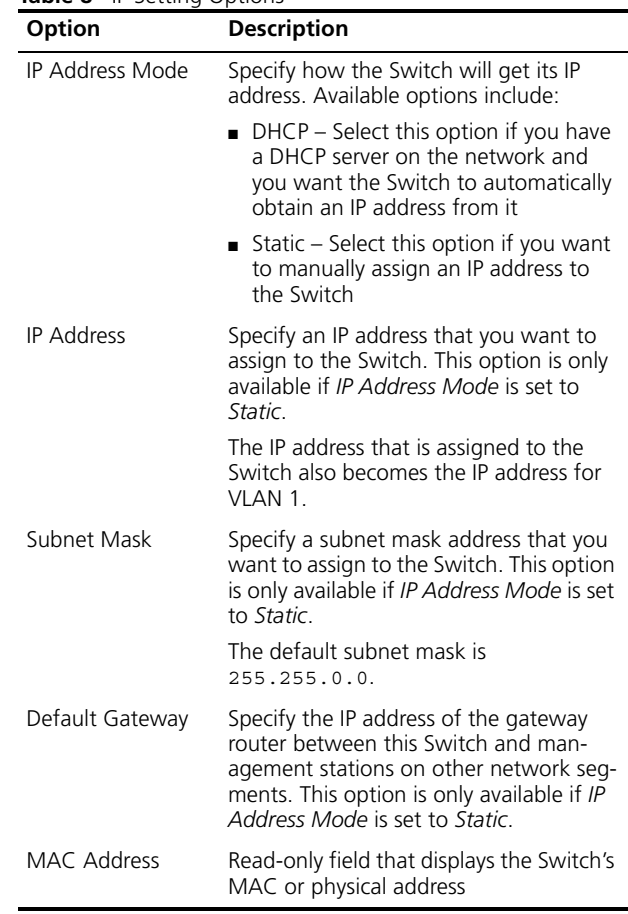

**3** After you configure the Switch's IP address settings, click *Apply* to save your changes.

# <span id="page-30-0"></span>**Configuring Port Settings**

<span id="page-30-5"></span>Using the Web interface, you can configure the speed/duplex and flow control settings of each port. You can also shut down or disable ports from the Web interface.

## <span id="page-30-1"></span>**Viewing Port Settings**

<span id="page-30-7"></span>To view the current port settings, click *Port Configuration* on the menu. The Port Configuration screen appears (see **[Figure](#page-30-3) 12**), displaying the status of all ports and a summary of their current settings.

<span id="page-30-3"></span>![](_page_30_Picture_195.jpeg)

![](_page_30_Picture_196.jpeg)

[Table](#page-30-4) 9 describes the information that appears on the Port Configuration screen.

#### **Table 9** Port Configuration Summary Screen

<span id="page-30-4"></span>![](_page_30_Picture_197.jpeg)

## <span id="page-30-2"></span>**Default Port Settings**

<span id="page-30-6"></span>If you do not configure the Switch's port settings, the ports will use the following default settings:

- All ports are enabled
- Autonegotiation is enabled
- Flow control is enabled
- All ports are set to priority zero

## <span id="page-31-0"></span>**Changing a Port's Settings**

![](_page_31_Picture_2.jpeg)

<span id="page-31-4"></span>*If a port is a member of an aggregated link (or trunk), you will not be able to configure its individual port settings. All member ports of an aggregated link will have the same settings, and you can configure these by clicking the AL link on the Port Configuration screen. See* ["Configuring Trunk Settings"](#page-37-0) *on*  [page](#page-37-0) 38*.*

To change the settings of a port:

**1** Under the *Port* column of the Port Configuration screen, click the port number that you want to configure. The Port Settings screen appears, as shown in [Figure](#page-31-1) 13.

#### **Figure 13** Port Settings Screen

<span id="page-31-1"></span>![](_page_31_Picture_161.jpeg)

**2** Configure the port settings. Available options are listed in [Table](#page-31-2) 10.

<span id="page-31-3"></span><span id="page-31-2"></span>![](_page_31_Picture_162.jpeg)

<span id="page-32-3"></span>![](_page_32_Picture_226.jpeg)

<span id="page-32-2"></span>**3** Click *Apply* to save your settings.

To configure another port, click *Port Configuration* on the menu again, and then click the port number that you want to configure.

## <span id="page-32-1"></span>**Speed/Duplex for 1000 Mbps Connections**

You cannot preset the speed to 1000Mbps. To run a port at 1000Mbps, you must enable autonegotiation for the port. When autonegotiation is enabled, the Switch will automatically connect at 1000Mbps, providing the connected device also supports this speed.

1000Mbps connections are always full-duplex. Half-duplex connections are only available for 10Mbps and 100Mbps settings.

![](_page_32_Picture_7.jpeg)

*CAUTION: Before manually setting a port to full-duplex, verify that the device connected to the port is also manually set to the same speed and duplex setting. If connecting link partners are left to autonegotiate for a link manually set on this switch to full-duplex, they will always negotiate to half-duplex, resulting in a duplex mismatch. This can result in a significant reduction in network performance. If you are unsure of how to configure the speed/duplex setting, simply enable autonegotiation for the port.*

![](_page_32_Picture_9.jpeg)

*You cannot modify the speed/duplex settings of ports that are members of a trunk or aggregated link.*

![](_page_32_Picture_11.jpeg)

# <span id="page-32-0"></span>**Configuring VLANs**

<span id="page-32-4"></span>You can use the Switch to create VLANs to organize any group of ports into separate broadcast domains. VLANs confine broadcast traffic to the originating group and help eliminate broadcast storms in large networks. This also provides for a more secure and cleaner network environment.

<span id="page-32-5"></span>You can create up to 64 VLANs, add specific ports to a chosen VLAN (so that the port can only communicate with other ports on the VLAN), or configure a port make it a member of all VLANs.

Communication between different VLANs can only take place if they are all connected to a router or layer 3 switch.

## <span id="page-33-0"></span>**Creating a VLAN**

<span id="page-33-1"></span>Use the VLANs page to create VLANs on the Switch. To propagate information about VLAN groups used on this Switch to external devices, you must specify a VLAN ID for each VLAN.

#### **Figure 14** VLANs Screen

![](_page_33_Picture_5.jpeg)

Ports belonging to a VLAN must be set to either U (uplink) or D (desktop). Desktop VLAN ports can only be members of one VLAN at any time. Setting a port as an uplink (tagged) VLAN port forwards all VLAN traffic from the other ports on the Switch to this port. Use the uplink port function to connect the Switch to the backbone of the network. Traffic from all the VLANs on the switch is automatically forwarded to the uplink port or ports.

By default, all ports belong to VLAN 1.

![](_page_33_Picture_8.jpeg)

*choose to connect all ports to VLANs other than VLAN 1, you will no longer be able to access the Web interface. If this happens, you will need to reset the Switch to factory settings.*

To create a VLAN:

- **1** On the menu, click *VLANs*. The VLANs screen appears.
- **2** In *VLAN ID*, click *Create New VLAN*.
- **3** In *VLAN ID (1-4904)*, type an unused ID number for the VLAN that you are creating. VLAN IDs range from 1 to 4904.

#### **Figure 15** Create VLANs Screen

![](_page_33_Picture_15.jpeg)

- <span id="page-33-3"></span>**4** Define the VLAN membership by setting the state of each port. To change states, click the icon under the port number repeatedly to cycle through the different states. Available states include:
	- N Not a member
	- $\blacksquare$  U Uplink egress packets
	- $\blacksquare$  D Desktop egress packets
- <span id="page-33-4"></span><span id="page-33-2"></span>**5** Click *Apply* to create the VLAN.

![](_page_33_Picture_21.jpeg)

For examples on setting up VLANs, refer to ["Sample](#page-34-0)  [VLAN Configurations".](#page-34-0)

#### <span id="page-34-0"></span>**Sample VLAN Configurations**

<span id="page-34-2"></span>To illustrate how you can segment network devices that are connected to the Switch, the following sample configurations are provided.

#### **Setting Up Two VLANs on the Same Switch**

[Figure](#page-34-1) 16 illustrates how you can set up a simple VLAN on the Switch using desktop connections.

<span id="page-34-1"></span>![](_page_34_Figure_6.jpeg)

**Figure 16** Desktop VLAN Configuration

If you want to add ports 7, 8, and 16 to VLAN2 (as shown in  $Figure 16$ , so that the ports on the default

VLAN1 and the ports on VLAN2 cannot communicate with each other, do the following:

- **1** Create a new VLAN and set the VLAN ID to 2. Refer to ["Creating a VLAN"](#page-33-0) for instructions. VLAN1 is the default VLAN and already exists.
- **2** Set ports 7, 8, and 16 to *D* (desktop egress packet).
- **3** Click *Apply*.

Ports 7, 8, and 16 now belong to VLAN2, and will not be able communicate with any other ports, unless you add another port to the VLAN or change the port configuration.

#### **Setting Up VLAN Across Two Switches**

This example explains how you can set up a VLAN across two Switches using uplink connections. This enables ports that are members of the same VLAN (but are on different switches) to communicate, provided that a port on each Switch is set to uplink, and that these ports are connected.

<span id="page-35-2"></span>![](_page_35_Figure_1.jpeg)

**Figure 17** Uplink VLAN Configuration

To set up the configuration shown in **[Figure](#page-35-2) 17**, do the following:

- **1** Create VLAN2 on both Switch 1 and Switch 2, and assign the same name to it. You need not create VLAN1 since it exists by default.
- **2** On Switch 1, set the ports that you want to be part of VLAN2 to *D* (desktop egress packet). Set one port (for example, port 16) to *U* (uplink egress packet).

Click *Apply*.

**3** On Switch 2, set the ports that you want to be part of VLAN2 to *D* (desktop egress packet). Set one port (for example, port 8) to *U* (uplink egress packet).

Click *Apply*.

**4** Connect the uplink port on Switch 1 (in this example, port 16) to the uplink port on Switch 2 (in this example, port 8).

<span id="page-35-4"></span>Those ports on Switch 1 that are members of VLAN2 can now communicate with those ports on Switch 2 that are members of VLAN2

## <span id="page-35-0"></span>**Removing a VLAN**

<span id="page-35-5"></span>To remove an existing VLAN:

- **1** In the *VLAN ID* list, select the VLAN ID that you want to delete.
- **2** Click *Remove*.

The VLANs page refreshes, and the VLAN ID that you deleted disappears from the VLAN ID list.

# <span id="page-35-1"></span>**Configuring Link Aggregation**

<span id="page-35-3"></span>Link aggregation, also called "port trunking", refers to bonding multiple ports into a single group to effectively combine the bandwidth into a single connection or a "trunk". If you are connecting the Switch to another switch or to an Internet backbone, you can aggregate links on the Switch to increase throughput and prevent packet loopback between switches.

For link aggregation to work, the trunks must be configured on both ends (switches).

![](_page_36_Picture_1.jpeg)

*The Switch does not support the Link Aggregation Control Protocol (LACP), which is specified in IEEE 802.3ad.*

## <span id="page-36-0"></span>**Trunk Membership**

The Switch has four pre-defined trunks, each of which can support up to eight ports. [Table](#page-36-2) 11 lists the possible membership groups for each trunk.

#### <span id="page-36-2"></span>**Table 11** Port Groups and Members

![](_page_36_Picture_207.jpeg)

These four port groups correspond to the four separate physical connector blocks on the front panel of the Switch. You cannot trunk ports that belong to different port groups.

A trunk can consist of either 10/100 ports or 10/100/1000 ports (fixed ports 25 and 26). It is not possible to have a trunk containing a mixture of 10/100 and 10/100/1000 ports. Adding port 25 or 26 to a trunk containing 10/100 ports will result in an error.

A trunk created using ports 25 and 26 can only use the fixed RJ45 10/100/1000 ports. SFP ports cannot be aggregated.

![](_page_36_Picture_10.jpeg)

*If a port is a member of an aggregated link (or trunk), you will not be able to configure its individual port settings. All member ports of an aggregated link will have the same settings, and you can configure these by clicking the AL link on the Port Configuration screen. See* ["Configuring Trunk Settings"](#page-37-0) *on*  [page](#page-37-0) 38*.*

## <span id="page-36-1"></span>**Adding Ports to a Trunk**

To add ports to a trunk:

**1** On the menu, click *Link Aggregation*. The Link Aggregation screen appears.

![](_page_36_Figure_15.jpeg)

![](_page_36_Picture_16.jpeg)

**2** Add ports to a trunk by selecting the option buttons for the ports. For example, if you want to add ports 1 to 4 to Trunk 1, click the option buttons under ports 01 to 04 that are on the same row as Trunk 1.

Each trunk must not have more than eight member ports.

**3** Click *Apply*.

![](_page_37_Picture_1.jpeg)

*CAUTION: If you try to add a port to a trunk and the speed setting of the port to be added does not match that of the trunk, an error message appears and port will not be added to the trunk.*

## <span id="page-37-0"></span>**Configuring Trunk Settings**

Ports that are members of the same trunk will have the same speed/duplex, autonegotiation, and flow control settings. You cannot configure these settings for individual member ports.

To configure the settings of a trunk's member ports:

- **1** On the menu, click *Port Configuration*. The Port Configuration screen appears.
- **2** Under the Port column, click the port group that you want to configure. The Port Settings screen appears.

**Figure 19** Port Settings Screen

![](_page_37_Picture_167.jpeg)

- **3** Configure the status, autonegotiation, speed/duplex, and flow control settings of the trunk as you would configure an individual port (see available options in [Table](#page-31-2) 10). Note however that these settings will be applied to all members of the trunk.
- **4** Click *Apply* to save your changes.

# <span id="page-37-1"></span>**Viewing Statistics**

<span id="page-37-4"></span>The Statistics screen shows a summary of traffic statistics for all ports, as shown in **Figure 20.** 

#### **Figure 20** Statistics Screen

<span id="page-37-2"></span>![](_page_37_Picture_168.jpeg)

Figures that appear onscreen indicate the number of packets transmitted (Tx) and received (Rx).

- To reset all packet counts to zero, click *Clear Counters*.
- <span id="page-37-3"></span>■ To view detailed statistics for each port, click the port number. The statistics page for the port appears, as shown in **[Figure](#page-38-1) 21**.

![](_page_38_Picture_174.jpeg)

<span id="page-38-1"></span>![](_page_38_Picture_175.jpeg)

Refresh

![](_page_38_Picture_4.jpeg)

*Figures on the Statistics screen for individual ports are not updated in real time. To view the latest statistics for the port, click* Refresh*.*

# <span id="page-38-0"></span>**Monitoring Traffic**

<span id="page-38-3"></span><span id="page-38-2"></span>The Switch allows you to monitor traffic going in and out of a particular port. For traffic monitoring to work, you need to attach a network analyzer to one port and use it to monitor the traffic of other ports in the stack.

To set up traffic monitoring, you need to set an analysis port (the port that is connected to the analyzer), and a monitor port (the port that is to be monitored). Once the pair is defined, and you enable traffic monitoring, the Switch takes all the traffic going in and out of the monitor port and copies it to the analysis port.

![](_page_38_Picture_10.jpeg)

*CAUTION: The analysis port (Mirror From) should have a higher bandwidth than the monitor port (Mirror From). Otherwise, the Switch may not be able to copy all traffic effectively during periods of high traffic.*

To set up traffic monitoring for a port:

- **1** Attach a network analyzer to a port.
- **2** Access the Web interface, and then click *Traffic Monitoring* on the menu.
- **3** On the Port Mirroring screen, select the *Enable* check box.

#### **Figure 22** Traffic Monitoring Screen

![](_page_38_Figure_17.jpeg)

**4** In *Mirror From*, click the port number that you want to monitor.

![](_page_38_Picture_19.jpeg)

*Only one port can be selected from the Mirror Form row, which means that you can only monitor one port at any given time.*

**5** In *Mirror To*, click the port number to which the port analyzer is connected. Traffic to and from the port selected in *Mirror From* will be forwarded to this port. **6** Click *Apply*.

For information on how to interpret the output on the port analyzer, refer to its accompanying documentation.

# <span id="page-39-0"></span>**Setting the Traffic Priority**

<span id="page-39-3"></span>You can configure traffic prioritization for devices and view a list of detected IP phones on the Traffic Prioritization screen. To access this screen, click *Traffic Prioritization* on the menu.

**Figure 23** Traffic Prioritization Screen

![](_page_39_Picture_126.jpeg)

The Traffic Prioritization screen has two sections:

- IP Phone Prioritization
- List of Detected Phones

#### <span id="page-39-1"></span>**IP Phone Prioritization**

<span id="page-39-2"></span>Use the IP Phone Prioritization section to enable or disable traffic prioritization for NBX or other IP phones. [Table](#page-40-3) 12 lists the available options for this section.

![](_page_39_Picture_12.jpeg)

*CAUTION: To ensure that the Switch recognizes the NBX or other IP phone during phone initialization, do not connect any data source to the phone until the phone has finished booting up.*

*Once the phone is available for use, any data source (for example, a computer) can then be connected to the phone's pass-through port. This only applies if you use a single wall jack for your network connection and use the pass-through LAN port on the IP phone.*

![](_page_40_Picture_248.jpeg)

<span id="page-40-3"></span>**Table 12** IP Phone Prioritization Options

If you change any of these settings, click *Apply* in the IP Phone Prioritization section to save your changes.

## <span id="page-40-0"></span>**List of Detected Phones**

<span id="page-40-4"></span>This section displays the MAC addresses of IP phones that are detected and given priority by the Switch. To display a phone that is connected to a port, select the port from the drop-down list.

# <span id="page-40-1"></span>**Upgrading the Firmware**

3Com may release upgrade files for the firmware that is installed on the Switch. These firmware upgrades normally contain feature enhancements and fixes for known issues in previous releases.

To upgrade the firmware, there are two tasks that you need to perform:

- **1** Download the firmware upgrade file from the 3Com Web site
- **2** Install the new firmware on the Switch

## <span id="page-40-2"></span>**Downloading Firmware Updates**

You can periodically check the 3Com Web site (www.3Com.com) for firmware updates to the Switch.

To check for and download available firmware updates:

- **1** On the computer that you normally use to access the Switch's Web interface, start the Web browser, and then enter **www.3com.com** in the *Address* or *Location* bar.
- **2** Click *Support & Downloads*, and then click *Downloads & Drivers*. The Search for Downloads page appears.
- **3** In *Enter a Product Number*, enter **3C16475BS**, and then click *Quick Search*. 3C16475BS is the product number for 3Com Baseline Switch 2226 Plus.

The Download Search Results page displays any available download for the Switch.

**4** If a firmware update is available, download the update files to the admin computer (computer that you use to access the Web interface).

## <span id="page-41-0"></span>**Installing the Firmware on the Switch**

After you finish downloading the upgrade files to the admin computer, you are ready to perform the firmware upgrade.

To install the firmware:

- **1** On the admin computer, start your Web browser, and then log on to the Switch's Web interface.
- **2** On the menu, click *Upgrade*. The Upgrade screen appears.
- **3** Click *Yes* to confirm that you want to upgrade the firmware.

![](_page_41_Picture_8.jpeg)

*CAUTION: DO NOT interrupt the firmware upgrade process once it has started.* 

The Switch prepares for the upgrade process.

- **4** Click *Continue*.
- **5** Click *Browse*. A Choose File dialog box appears.
- **6** Select the upgrade file that you downloaded from the 3Com Web site, and then click *Open*.
- **7** On the Firmware Upgrade screen, click *Upgrade*.

The Switch copies the upgrade file on to itself, and then restarts. A progress bar on the Firmware Upgrade screen shows the progress of the upgrade.

When the upgrade process is complete, the message Firmware Upgrade Success appears.

**8** Click *Continue*. The Status screen appears.

To verify that the upgrade was successfully completed, check if the Firmware Version number on the Status. It should show the version of the firmware that you have just installed.

# <span id="page-42-3"></span><span id="page-42-1"></span><span id="page-42-0"></span>**5 TROUBLESHOOTING**

This chapter lists some issues that you may encounter while installing, using, and managing the Switch, with suggested courses of corrective action to take.

If you encounter an issue that is not listed here and you cannot solve it, check the 3Com Knowledgebase at http://knowledgebase.3com.com before contacting your local technical support representative.

For more information on how to obtain support for your Switch, refer to [Appendix](#page-46-6) A.

# <span id="page-42-4"></span><span id="page-42-2"></span>**Resetting to Factory Defaults**

<span id="page-42-7"></span>If the Switch does not operate normally or if the firmware becomes corrupted, you can reset the Switch to its factory defaults.

![](_page_42_Picture_6.jpeg)

*CAUTION: Resetting the Switch to its factory defaults erases all your settings. You will need to reconfigure the Switch after you reset it.*

To reset the Switch to its factory defaults:

- **1** Using the tip of a pen (or a similar object), press the Recovery button on the rear panel of the Switch. See [Figure](#page-8-3) 1 for illustration.
- **2** Power off the Switch, and then power it back on, while keeping the Recovery button pressed.
- **3** Release the Recovery button.
- **4** Reset the Switch either by:
	- Accessing the Web interface using Discovery, and then pressing the *RESET* button on the Fail-Safe Mode screen (see [Figure](#page-42-5) 24). The Fail-Safe Mode screen appears (instead of the logon screen) after you perform steps 1 to 3 of this procedure.
	- Powering off the Switch, and then powering it back on.

![](_page_42_Picture_15.jpeg)

*The Switch will perform automatic IP configuration after you reset it. See* ["Automatic IP Configuration"](#page-28-2) *on* [page](#page-28-2) 29 *for more information.* 

#### <span id="page-42-6"></span>**Figure 24** Fail-Safe Mode Screen

<span id="page-42-5"></span>![](_page_42_Picture_18.jpeg)

## <span id="page-43-3"></span><span id="page-43-0"></span>**Forgotten Password**

<span id="page-43-4"></span>If you forget the password to the Web interface after you set it, you will need to reset the Switch to regain access. See ["Resetting to Factory Defaults"](#page-42-2) on [page](#page-42-2) 43 for instructions. After resetting the Switch, you can log on to the Web interface again using the default admin account settings:

- User name **admin**
- Password blank (no password)

## <span id="page-43-1"></span>**Forgotten Static IP Address**

If you forget the static IP address that you assigned to the Switch and you need to access the Web interface, use the Discovery application to automatically detect the IP address and connect to the interface.

For information on using the Discovery application, refer to ["Running the Discovery Application"](#page-20-4) on [page](#page-20-4) 21.

# <span id="page-43-2"></span>**Solving LED Issues**

<span id="page-43-5"></span>This section lists some issues that are related to the LEDs on the front panel of the Switch. For information on basic LED checks, refer to the following topics in [Chapter](#page-6-6) 1:

- [\(2\) Module Active LEDs](#page-9-0)
- [\(3\) Link/Activity LEDs](#page-9-1)
- [\(5\) Power LED](#page-10-0)
- [\(6\) Duplex LEDs](#page-11-3)

#### **A link is connected, but the Link/Activity LED for the port is off.**

There is a problem with this connection. Verify that:

- The device being connected to is powered on and operating correctly.
- The cable is connected at both ends.
- The cable is not damaged.
- If the connection is to a workstation, that the workstation's network interface is installed and configured correctly.
- The correct category of cable is being used for the required link speed. Category 3 cables can be used for 10BASE-T operation only. Category 5 cable is required for 100BASE-TX or 1000BASE-T. 3Com recommends Category 5e or 6 cables for 1000BASE-T operation.

### **A fiber cable is connected, but the Module Active LED is off.**

Verify that:

- The fiber cable is in good condition.
- The SFP module is correctly inserted.
- A 3Com SFP module is being used. Refer to ["Approved SFP Transceivers" on page](#page-17-3) 18 for details.
- The equipment at the far end is installed and correctly configured.

**The Link/Activity LED is on, but network performance is poor .**

The Switch supports full-duplex autonegotiation. If the connected device does not support autonegotiation, ensure that it is configured for half-duplex operation only. If the connected device has autonegotiation disabled or overridden, and is configured as full-duplex, the Switch will configure the link as half-duplex, causing a mismatch that will reduce network performance when data is transmitting and receiving simultaneously on the same link.

Ensure that the connected device has either:

- Autonegotiation enabled, or
- The ports are configured for half-duplex operation

## **All ports appear to show continual activity.**

There may be broadcast storms on the network. Remove port connections one at a time, waiting a few seconds between each port. If the LEDs go off after removing a port connection, the device that was connected to that port is introducing an excessive amount of broadcast frames to the network. Some pieces of network equipment operate by sending out broadcast frames regularly.

Refer to the documentation that accompanies the device for information on disabling the broadcast operation.

# <span id="page-44-0"></span>**Solving Corrupted Firmware**

<span id="page-44-3"></span>If the firmware becomes corrupted, you must either:

- Upgrade the firmware for the Switch
- Reset the Switch to factory defaults

<span id="page-44-2"></span>When the firmware is corrupted, the Switch automatically goes into Fail-Safe mode.

To upgrade a corrupted firmware:

- **1** Download the latest firmware from the 3Com Web site to the computer that you are using to access the Web interface.
- **2** Access the Web interface. The Fail-Safe Mode screen appears, as shown in [Figure](#page-42-5) 24.
- **3** Click *Browse*, and then follow the onscreen instructions to upgrade the Switch to the required version of firmware.

To reset the Switch to its factory defaults, follow the instructions in ["Resetting to Factory Defaults"](#page-42-2) on [page](#page-42-2) 43.

![](_page_44_Picture_18.jpeg)

*CAUTION: Before recovering the Switch, save the Switch's current configuration. Recovering the Switch will cause the current configuration to be lost.*

# <span id="page-44-1"></span>**If the Problem Persists**

If the problem persists and the unit still does not operate successfully, contact your 3Com network supplier with the following information before returning the unit:

- Product number and serial number (printed on a label supplied with the unit).
- A brief description of the issue

#### CHAPTER 5: TROUBLESHOOTING

# <span id="page-46-6"></span><span id="page-46-1"></span><span id="page-46-0"></span>**A OBTAINING SUPPORT FOR YOUR PRODUCT**

# <span id="page-46-2"></span>**Register Your Product**

Warranty and other service benefits start from the date of purchase, so it is important to register your product quickly to ensure you get full use of the warranty and other service benefits available to you.

Warranty and other service benefits are enabled through product registration. Register your product at **http://eSupport.3com.com/**. 3Com eSupport services are based on accounts that you create or have authorization to access. First time users must apply for a user name and password that provides access to a number of eSupport features including Product Registration, Repair Services, and Service Request. If you have trouble registering your product, please contact 3Com Global Services for assistance.

## <span id="page-46-3"></span>**Purchase Value-Added Services**

To enhance response times or extend warranty benefits, contact 3Com or your authorized 3Com reseller. Value-added services like 3Com Express<sup>SM</sup> and Guardian<sup>SM</sup> can include 24x7 telephone technical support, software upgrades, onsite assistance or advance hardware replacement. Experienced engineers are available to manage your installation with minimal disruption to your network. Expert assessment and implementation services are offered to fill resource gaps and ensure the success of your networking

projects. More information on 3Com maintenance and Professional Services is available at **http://www.3com.com/**

Contact your authorized 3Com reseller or 3Com for a complete list of the value-added services available in your area.

# <span id="page-46-4"></span>**Troubleshoot Online**

You will find support tools posted on the 3Com web site at **http://www.3com.com/**

**3Com Knowledgebase** helps you troubleshoot 3Com products. This query-based interactive tool is located at **http://knowledgebase.3com.com** and contains thousands of technical solutions written by 3Com support engineers.

# <span id="page-46-5"></span>**Access Software Downloads**

**Software Updates** are the bug fix / maintenance releases for the version of software initially purchased with the product. In order to access these Software Updates you must first register your product on the 3Com web site at **http://eSupport.3com.com/**.

First time users will need to apply for a user name and password. A link to software downloads can be

found at **http://eSupport.3com.com/**, or under the Product Support heading at **http://www.3com.com/**

**Software Upgrades** are the software releases that follow the software version included with your original product. In order to access upgrades and related documentation you must first purchase a service contract from 3Com or your reseller.

# <span id="page-47-0"></span>**Telephone Technical Support and Repair**

To obtain telephone support as part of your warranty and other service benefits, you must first register your product at **http://eSupport.3com.com/**

Warranty and other service benefits start from the date of purchase, so it is important to register your product quickly to ensure you get full use of the warranty and other service benefits available to you.

When you contact 3Com for assistance, please have the following information ready:

- Product model name, part number, and serial number
- Proof of purchase, if you have not pre-registered your product
- A list of system hardware and software, including revision level
- Diagnostic error messages
- Details about recent configuration changes, if applicable

To send a product directly to 3Com for repair, you must first obtain a return authorization number (RMA). Products sent to 3Com, without authorization numbers clearly marked on the outside of the package, will be returned to the sender unopened, at the sender's expense. If your product is registered and under warranty, you can obtain an RMA number online at **http://eSupport.3com.com/**. First time users will need to apply for a user name and password.

## <span id="page-47-1"></span>**Contact Us**

3Com offers telephone, e-mail and internet access to technical support and repair services. To access these services for your region, use the appropriate telephone number, URL or e-mail address from the list below.

Telephone numbers are correct at the time of publication. Find a current directory of support telephone numbers posted on the 3Com web site at **http://csoweb4.3com.com/contactus/**

![](_page_48_Picture_302.jpeg)

.

You can also obtain support in this region using the following e-mail: **apr\_technical\_support@3com.com**

Or request a repair authorization number (RMA) by fax using this number: +65 543 6348

#### **Europe, Middle East, and Africa Telephone Technical Support and Repair**

From anywhere in these regions, call: +44 (0)1442 435529

From the following countries, you may use the numbers shown:

![](_page_48_Picture_303.jpeg)

You can also obtain support in this region using the following URL: **http://emea.3com.com/support/email.html**

#### **Country Telephone Number**

#### **Latin America Telephone Technical Support and Repair**

From the Caribbean, Central and South America, call:

![](_page_49_Picture_241.jpeg)

![](_page_49_Picture_242.jpeg)

#### **US and Canada Telephone Technical Support and Repair**

1 800 876 3266

# <span id="page-50-3"></span><span id="page-50-1"></span><span id="page-50-0"></span>**B SAFETY INFORMATION**

# <span id="page-50-2"></span>**Important Safety Information**

Please read the following safety information carefully before installing the 3Com Baseline Switch 2226 Plus.

![](_page_50_Picture_3.jpeg)

*WARNING: Installation and removal of the unit must be carried out by qualified personnel only.*

![](_page_50_Picture_5.jpeg)

*WARNING: If installing the Switch unit in a stack with other units, the Switch unit must be installed below the narrower units and above the deeper units.*

![](_page_50_Picture_7.jpeg)

*WARNING: The unit must be earthed (grounded) to ensure compliance with safety standards.*

![](_page_50_Picture_9.jpeg)

*WARNING: The appliance coupler (the connector to the unit and not the wall plug) must have a configuration for mating with an EN60320/IEC320 appliance inlet.*

![](_page_50_Picture_11.jpeg)

*WARNING: The socket outlet must be near to the unit and easily accessible. You can only remove power from the unit by disconnecting the power cord from the outlet.*

![](_page_50_Picture_13.jpeg)

*WARNING: This unit operates under SELV (Safety Extra Low Voltage) conditions according to IEC 60. The conditions are only maintained if the equipment to which it is connected also operates under SELV conditions.*

![](_page_50_Picture_15.jpeg)

## *WARNING: France and Peru only*

*This unit cannot be powered from IT† supplies. If your supplies are of IT type, this unit must be powered by 230 V (2P+T) via an isolation transformer ratio 1:1, with the secondary connection point labelled Neutral, connected directly to earth (ground).*

† Impédance à la terre

![](_page_50_Picture_19.jpeg)

*WARNING: Power cord set*

*This must be approved for the country where it will be used.*

U.S.A. and Canada ■ The cord set must be UL-approved and CSA certified.

- The minimum specifications for the flexible cord are: No. 18 AWG Type SV or SJ 3-conductor
- The cord set must have a rated current capacity of at least 10 A.
- The attachment plug must be an earth-grounding type with a NEMA 5-15P (15 A, 125 V) or NEMA 6-15P (15 A, 250 V) configuration.

![](_page_50_Picture_206.jpeg)

![](_page_51_Picture_206.jpeg)

![](_page_51_Picture_2.jpeg)

CLASS | **ASER DEVICE** 

*Never look at the transmit laser while it is powered on. Never look directly at the fiber ports and fiber cable ends when they are powered on.*

![](_page_51_Picture_5.jpeg)

*WARNING: Use of controls or adjustments of performance or procedures other than those specified herein may result in hazardous laser emissions.*

# <span id="page-51-0"></span>**Consignes Importantes de Sécurité**

Veuillez lire à fond l'information de la sécurité suivante avant d'installer le Baseline Switch 2226 Plus.

![](_page_51_Picture_9.jpeg)

*AVERTISSEMENT: L'installation et la dépose de ce groupe doivent être confiés à un personnel qualifié.*

![](_page_51_Picture_11.jpeg)

*AVERTISSEMENT: Si vous entassez l'unité Switch avec les unités SuperStack 3 Hub, l'unité 2900 doit être installée en dessous des unités Hub plus étroites.*

![](_page_51_Picture_13.jpeg)

*AVERTISSEMENT: Vous devez raccorder ce groupe à une sortie mise à la terre (mise à la masse) afin de respecter les normes internationales de sécurité.*

![](_page_51_Picture_15.jpeg)

*AVERTISSEMENT: Le coupleur d'appareil (le connecteur du groupe et non pas la prise murale) doit respecter une configuration qui permet un branchement sur une entrée d'appareil EN60320/IEC 320.*

![](_page_51_Picture_17.jpeg)

*AVERTISSEMENT: La prise secteur doit se trouver à proximité de l'appareil et son accès doit être facile. Vous ne pouvez mettre l'appareil hors circuit qu'en débranchant son cordon électrique au niveau de cette prise.*

![](_page_51_Picture_19.jpeg)

*AVERTISSEMENT: L'appareil fonctionne à une tension extrêmement basse de sécurité qui est conforme à la norme IEC60950. Ces conditions ne sont maintenues que si l'équipement auquel il est raccordé fonctionne dans les mêmes conditions.*

![](_page_51_Picture_21.jpeg)

*AVERTISSEMENT: France et Pérou uniquement*

*Ce groupe ne peut pas être alimenté par un dispositif à impédance à la terre. Si vos alimentations sont du type impédance à la terre, ce groupe doit être alimenté par une tension de 230 V (2 P+T) par le biais d'un transformateur d'isolement à rapport 1:1, avec un point secondaire de connexion portant l'appellation Neutre et avec raccordement direct à la terre (masse).*

![](_page_52_Picture_1.jpeg)

#### *AVERTISSEMENT: Cordon électrique*

*Il doit être agréé dans le pays d'utilisation.*

- Etats-Unis et Canada: ■ Le cordon doit avoir reçu l'homologation des UL et un certificat de la CSA.
	- Le cordon souple doit respecter, à titre minimum, les spécifications suivantes: calibre 18 AWG type SV ou SJ à 3 conducteurs
	- Le cordon doit être en mesure d'acheminer un courant nominal d'au moins 10 A.
	- La prise femelle de branchement doit être du type à mise à la terre (mise à la masse) et respecter la configuration NEMA 5-15P (15 A, 125 V) ou NEMA 6-15P (15 A, 250 V).
- Danemark: La prise mâle d'alimentation doit respecter la section 107-2 D1 de la norme DK2 1a ou DK2 5a.
- Suisse: La prise mâle d'alimentation doit respecter la norme SEV/ASE 1011.
- Europe La prise secteur doit être conforme aux normes CEE 7/7 ("SCHUKO")
	- LE cordon secteur doit porter la mention <HAR> ou <BASEC> et doit être de type HO3VVF3GO.75 (minimum).

*AVERTISSEMENT: Ports pour fibres optiques – sécurité sur le plan optique*

![](_page_52_Picture_14.jpeg)

*Ne regardez jamais le laser tant qu'il est sous tension. Ne regardez jamais directement le port à fibres* 

*optiques et les embouts de câbles à fibres optiques tant qu'ils sont sous tension.*

![](_page_52_Picture_17.jpeg)

*AVERTISSEMENT: L'utilisation de contrôles, de réglages de performances ou de procédures autres que ceux qui sont spécifiés au sein du présent document risquent d'entraîner l'exposition à des rayonnements laser dangereux.*

# <span id="page-52-0"></span>**Wichtige Sicherheitshinweise Informationen**

Bitte unbedingt vor dem Einbauen des Baseline Switch 2226 Plus die folgenden Sicherheitsanweisungen durchlesen.

![](_page_52_Picture_21.jpeg)

*WARNUNG: Die Installation und der Ausbau des Geräts darf nur durch Fachpersonal erfolgen.*

![](_page_52_Picture_23.jpeg)

*WARNUNG: Wenn der Baseline Switch 2226 Plus mit anderen 3Com Hubs oder Switche gestapelt werden soll, müssen grössere Geräte unter den schmaleren Hubs eingebaut werden.*

![](_page_52_Picture_25.jpeg)

*WARNUNG: Das Gerät muß an eine geerdete Steckdose angeschlossen werden, welche die internationalen Sicherheitsnormen erfüllt.*

![](_page_52_Picture_27.jpeg)

*WARNUNG: Der Gerätestecker (der Anschluß an das Gerät, nicht der Wandsteckdosenstecker) muß einen gemäß EN 60320/IEC 320 konfigurierten Geräteeingang haben.*

![](_page_52_Picture_29.jpeg)

*WARNUNG: Die Netzsteckdose muß in der Nähe des Geräts und leicht zugänglich sein. Die Stromversorgung des Geräts kann nur durch Herausziehen des* 

*Gerätenetzkabels aus der Netzsteckdose unterbrochen werden.*

![](_page_53_Picture_2.jpeg)

*WARNUNG: Der Betrieb dieses Geräts erfolgt unter den SELV-Bedingungen (Sicherheitskleinstspannung) gemäß IEC 60950. Diese Bedingungen sind nur gegeben, wenn auch die an das Gerät angeschlossenen Geräte unter SELV-Bedingungen betrieben werden.*

## *WARNUNG: Stromkabel*

*Dies muss von dem Land, in dem es benutzt wird geprüft werden.* 

![](_page_53_Picture_213.jpeg)

![](_page_53_Picture_7.jpeg)

*WARNUNG: Die Installation und der Ausbau des Geräts darf nur durch Fachpersonal erfolgen.*

![](_page_53_Picture_9.jpeg)

*Niemals ein Übertragungslaser betrachten, während dieses eingeschaltet ist. Niemals direkt auf die Faseransnchlüsse und auf die Faserkabelenden schauen, während diese eingeschaltet sind.*

*WARNUNG: Die Verwendung von Steuerelementen oder die Anpassung von Leistungen und Verfahren in*  <span id="page-53-1"></span>*anderer als der hierin genannten Weise kann zu gefährlichen Laseremissionen führen.*

# <span id="page-53-0"></span>**Información de Seguridad Importante**

![](_page_53_Picture_15.jpeg)

*ADVERTENCIA: La instalación y retirada de la unidad sólo debe llevarla a cabo personal cualificado.*

![](_page_53_Picture_17.jpeg)

*ADVERTENCIA: La unidad debe estar conectada a tierra para garantizar el cumplimiento de las normas de seguridad.*

![](_page_53_Picture_19.jpeg)

*ADVERTENCIA: El acoplador del equipo (el conector para la unidad y no la toma de la pared) debe tener una configuración que se adapte a una entrada del equipo EN60320/IEC320.*

![](_page_53_Picture_21.jpeg)

*ADVERTENCIA: El enchufe debe estar cerca de la unidad y ser de fácil acceso. La única forma de cortar la alimentación de la unidad consiste en desconectar el cable eléctrico de la toma de corriente.*

![](_page_53_Picture_23.jpeg)

*ADVERTENCIA: Esta unidad funciona en condiciones SELV (voltaje extrabajo de seguridad) de conformidad con la norma IEC 60950. Las condiciones sólo se mantienen si el equipo al que esté conectada la unidad también funciona en condiciones SELV.*

![](_page_53_Picture_25.jpeg)

*ADVERTENCIA: Sólo para Francia y Perú*

*Esta unidad no puede recibir corriente de fuentes IT†. Si las fuentes de suministro de corriente son de tipo IT, esta unidad debe recibir 230 V (2P+T) a través de un transformador aislador con relación 1:1, con el punto de conexión secundario etiquetado como neutro conectado directamente a tierra.*

†Impédance à la terre.

![](_page_54_Picture_263.jpeg)

*ADVERTENCIA: Conjunto de cables eléctricos*

*Debe estar homologado para el país donde se utilice.*

![](_page_54_Picture_264.jpeg)

Sólo para Europa

![](_page_54_Picture_265.jpeg)

![](_page_54_Picture_266.jpeg)

![](_page_54_Picture_8.jpeg)

*ADVERTENCIA: Puertos RJ-45. Son conectores de datos RJ-45 blindados. No pueden utilizarse como tomas de teléfono tradicionales estándar ni para conectar la unidad a una central de conmutación PBX tradicional ni a una red telefónica pública. Conecte sólo conectores de datos RJ-45, sistemas de telefonía de red local o teléfonos de red local a estas tomas. Es posible conectar cables de datos blindados o sin blindar con clavijas blindadas o sin blindar a estos conectores de datos.*

![](_page_54_Picture_10.jpeg)

*ADVERTENCIA: Puertos de fibra óptica: seguridad óptica*

**DISPOSITIVO LÁSER DE CLASE 1**

*No mire nunca al láser de transmisión mientras esté encendido. No mire nunca directamente al puerto de transmisión de fibra óptica ni a los extremos del cable de fibra óptica mientras estén conectados.*

![](_page_54_Picture_14.jpeg)

*ADVERTENCIA: El uso de controles, ajustes de rendimiento o procedimientos distintos a los especificados en este documento puede producir emisiones de láser peligrosas.*

# <span id="page-55-0"></span>**Importanti Informazioni di Sicurezza**

![](_page_55_Picture_2.jpeg)

*AVVERTENZA: Le operazioni di installazione e rimozione dell'unità devono essere eseguite esclusivamente da personale qualificato.*

![](_page_55_Picture_4.jpeg)

*AVVERTENZA: Per rispettare gli standard di sicurezza, è necessario che l'unità disponga di messa a terra.*

![](_page_55_Picture_6.jpeg)

*AVVERTENZA: L'accoppiatore (il connettore all'unità e non la spina a muro) deve avere una configurazione abbinabile a una presa EN60320/IEC320.*

![](_page_55_Picture_8.jpeg)

*AVVERTENZA: La presa deve trovarsi vicino all'unità ed essere facilmente accessibile. L'unico modo per rimuovere l'alimentazione dall'unità consiste nello scollegare il cavo di alimentazione dalla presa.*

![](_page_55_Picture_10.jpeg)

*AVVERTENZA: Questa unità funziona alle condizioni SELV (Safety Extra Low Voltage) previste dalla norma IEC 60950. Tali condizioni sono mantenute solo se anche l'apparecchiatura a cui è collegata opera nelle stesse condizioni.*

![](_page_55_Picture_12.jpeg)

*AVVERTENZA: Solo per Francia e Perù.*

*Questa unità non può ricevere alimentazione di tipo IT†. Se l'alimentazione è di tipo IT, l'unità deve essere alimentata a 230 V (2P+T) tramite un trasformatore di isolamento con rapporto 1:1, con il punto di collegamento secondario contrassegnato come Neutro, collegato direttamente a terra.* 

†Impédance à la terre.

![](_page_55_Picture_16.jpeg)

#### *AVVERTENZA: Set dei cavi di alimentazione*

*Deve essere approvato per il paese in cui viene utilizzato .*

Stati Uniti e Canada

- Il cavo deve avere l'approvazione UL e la certificazione CSA
- "La specifica minima per il cavo flessibile è: N. 18 AWG Tipo SV o SJ 3 conduttori
- Il set di cavi deve avere una capacità nominale di almeno 10 A.
- La spina di collegamento deve essere dotata di messa a terra, con configurazione NEMA 5-15P (15 A, 125 V) o NEMA 6-15P (15 A, 250 V).
- Solo Regno **Unito**
- La spina di alimentazione deve essere conforme BS1363 (3 pin 13 amp) e dotata di un fusibile da 5 A conforme BS1362.
- Il cavo dell'alimentazione di rete deve essere contrassegnato dai marchi <HAR> o <BASEC> ed essere di tipo H03VVF3GO.75 (minimo).
- Solo Europa La spina di alimentazione deve essere conforme CEE 7/7 (tipo "SCHUKO").
	- Il cavo dell'alimentazione di rete deve essere contrassegnato dai marchi <HAR> o <BASEC> ed essere di tipo H03VVF3GO.75 (minimo).
- Danimarca La spina di alimentazione deve essere conforme alla sezione 107-2-D1, standard DK2-1a o DK2
- Svizzera La spina di alimentazione deve essere conforme SEV/ASE 1011

![](_page_56_Picture_1.jpeg)

*AVVERTENZA: Le porte RJ-45 sono prese dati RJ-45 schermate. Non è pertanto possibile utilizzarle come normali prese telefoniche né per collegare l'unità a un PBX (Private Branch Exchange, centralino telefonico privato) o a una rete telefonica pubblica. Collegare a queste porte solo prese dati RJ-45, sistemi di telefonia o telefoni di rete. A queste prese dati è possibile collegare cavi dati schermati o non schermati con connettori schermati o non schermati.*

![](_page_56_Picture_3.jpeg)

*AVVERTENZA: porte a fibre ottiche - protezione degli occhi* 

![](_page_56_Picture_76.jpeg)

*Non guardare mai il LED di trasmissione attraverso uno strumento ottico di ingrandimento quando è acceso. Non guardare mai direttamente la porta TX a fibre ottiche e le estremità del cavo a fibre ottiche quando sono accese.*

![](_page_56_Picture_7.jpeg)

*AVVERTENZA: L'esecuzione di procedure o regolazioni non previste dalle istruzioni fornite in questa guida può provocare emissioni laser nocive.*

# <span id="page-58-1"></span><span id="page-58-0"></span>**C TECHNICAL INFORMATION**

# <span id="page-58-2"></span>**Related Standards**

The 3Com Baseline Switch 2226 Plus has been designed to the following standards:

![](_page_58_Picture_171.jpeg)

## <span id="page-58-3"></span>**Environmental**

![](_page_58_Picture_172.jpeg)

## <span id="page-58-4"></span>**Physical**

![](_page_58_Picture_173.jpeg)

## <span id="page-58-5"></span>**Electrical**

![](_page_58_Picture_174.jpeg)

#### APPENDIX C: TECHNICAL INFORMATION

# <span id="page-60-0"></span>**GLOSSARY**

#### **10BASE-T**

<span id="page-60-5"></span>The IEEE specification for 10 Mbps Ethernet over Category 3, 4 or 5 twisted pair cable.

#### **100BASE-TX**

<span id="page-60-4"></span>The IEEE specification for 100 Mbps Fast Ethernet over Category 5 twisted-pair cable.

#### <span id="page-60-1"></span>**1000BASE-LX**

IEEE 802.3z specification for Gigabit Ethernet over 9/125 micron core single-mode fiber cable.

#### <span id="page-60-2"></span>**1000BASE-SX**

IEEE 802.3z specification for Gigabit Ethernet over two strands of 50/125 or 62.5/125 micron core multimode fiber cable.

#### <span id="page-60-3"></span>**1000BASE-T**

IEEE 802.3ab specification for Gigabit Ethernet over 100-ohm Category 5, 5e or 6 twisted-pair cable (using all four wire pairs).

#### **autonegotiation**

Autonegotiation is where two devices sharing a link, automatically configure to use the best common speed. The order of preference (best first) is: 1000BASE-T full-duplex, 100BASE-TX full-duplex, 100BASE-TX half-duplex, 10BASE-T full-duplex, and 10BASE-T half-duplex. Autonegotiation is defined in

the IEEE 802.3 standard for Ethernet and is an operation that takes place in a few milliseconds. Autonegotiation must be enabled for the 1000BASE-T ports to operate at 1000 Mbps, full-duplex.

#### **bandwidth**

<span id="page-60-6"></span>The information capacity (measured in bits per second) that a channel can transmit. The bandwidth of Ethernet is 10 Mbps, the bandwidth of Fast Ethernet is 100 Mbps and Gigabit Ethernet is 1000 Mbps.

#### **category 3 cable**

<span id="page-60-7"></span>One of five grades of Twisted Pair (TP) cabling defined by the EIA/TIA-568 standard. Category 3 is voice grade cable and can only be used in Ethernet networks (10BASE-T) to transmit data at speeds of up to 10 Mbps.

#### **category 5 cable**

<span id="page-60-8"></span>One of five grades of Twisted Pair (TP) cabling defined by the EIA/TIA-568 standard. Category 5 can be used in Ethernet (10BASE-T) and Fast Ethernet networks (100BASE-TX) and can transmit data at speeds of up to 100 Mbps. Category 5 cabling is better to use for network cabling than Category 3, because it supports both Ethernet (10 Mbps) and Fast Ethernet (100 Mbps) speeds.

#### <span id="page-61-8"></span>**category 5e cables**

One of five grades of Twisted Pair (TP) cabling defined by the EIA/TIA-568 standard. Category 5e can be used in Ethernet (10BASE-T), Fast Ethernet (100BASE-TX) and Gigabit Ethernet (1000BASE-T) networks, and can transmit data at speeds of up to 1000 Mbps.

## <span id="page-61-9"></span>**category 6 cable**

One of five grades of Twisted Pair (TP) cabling defined by the EIA/TIA-568-B standard. Category 6 can be used in Ethernet (10BASE-T), Fast Ethernet (100BASE-TX) and Gigabit Ethernet (1000BASE-T) networks, and can transmit data at speeds of up to 1000 Mbps.

### **client**

<span id="page-61-0"></span>The term used to describe the desktop PC that is connected to your network.

### **DHCP**

<span id="page-61-1"></span>Dynamic Host Configuration Protocol. This protocol automatically assigns an IP address for every computer on your network. Windows 95, Windows 98 and Windows NT 4.0 contain software that assigns IP addresses to workstations on a network. These assignments are made by the DHCP server software that runs on Windows NT Server.

### **Ethernet**

<span id="page-61-2"></span>A LAN specification developed jointly by Xerox, Intel and Digital Equipment Corporation. Ethernet networks use CSMA/CD to transmit packets at a rate of 10 Mbps and 100 Mbps over a variety of cables.

#### **Ethernet address**

*See* MAC address.

#### **Fast Ethernet**

<span id="page-61-3"></span>An Ethernet system that is designed to operate at 100 Mbps.

## <span id="page-61-5"></span>**Gigabit Ethernet**

An Ethernet system that is designed to operate at 1000 Mbps.

## **full-duplex**

<span id="page-61-4"></span>A system that allows packets to be transmitted and received at the same time and, in effect, doubles the potential throughput of a link.

### **half-duplex**

<span id="page-61-6"></span>A system that allows packets to be transmitted and received, but not at the same time. Half-duplex is not supported for 1000 Mbps. Contrast with full-duplex.

## **IEEE**

<span id="page-61-7"></span>Institute of Electrical and Electronics Engineers. This American organization was founded in 1963 and sets standards for computers and communications.

### **IEEE 802.1D**

Specifies a general method for the operation of MAC bridges, including the Spanning Tree Protocol.

## **IEEE 802.1Q**

VLAN Tagging - Defines Ethernet frame tags that carry VLAN information. It allows switches to assign endstations to different virtual LANs, and defines a

standard way for VLANs to communicate across switched networks.

#### **IEEE 802.1p**

An IEEE standard for providing quality of service (QoS) in Ethernet networks. The standard uses packet tags that define up to eight traffic classes and allows switches to transmit packets based on the tagged priority value.

#### **IEEE 802.3ad**

A standard that defines link aggregation. 802.3ad is now incorporated into the relevant sections of the IEEE Std. 802.3-2002.

#### **IETF**

<span id="page-62-0"></span>Internet Engineering Task Force. An organization responsible for providing engineering solutions for TCP/IP networks. In the network management area, this group is responsible for the development of the SNMP protocol.

#### **IP**

<span id="page-62-1"></span>Internet Protocol. IP is a layer 3 network protocol that is the standard for sending data through a network. IP is part of the TCP/IP set of protocols that describe the routing of packets to addressed devices. An IP address consists of 32 bits divided into two or three fields: a network number and a host number or a network number, a subnet number, and a host number.

#### **IP Address**

Internet Protocol Address. A unique identifier for a device attached to a network using TCP/IP. The

address is written as four octets separated with periods (full-stops), and is made up of a network section, an optional subnet section and a host section.

#### **LAN**

<span id="page-62-2"></span>Local Area Network. A network of end stations (such as PCs, printers, servers) and network devices (hubs and switches) that cover a relatively small geographic area (usually not larger than a floor or building). LANs are characterized by high transmission speeds over short distances (up to 1000 meters).

### **Layer 2**

Data Link layer in the ISO 7-Layer Data Communications Protocol. This is related directly to the hardware interface for the network devices and passes on traffic based on MAC addresses.

#### **link aggregation**

*See* Trunking.

#### **MAC**

<span id="page-62-3"></span>Media Access Control. A protocol specified by the IEEE for determining which devices have access to a network at any one time.

#### **MAC address**

Media Access Control Address. Also called the hardware, physical, or Ethernet address. A layer 2 address associated with a particular network device. Most devices that connect to a LAN have a MAC address assigned to them as they are used to identify other devices in a network. MAC addresses are 6 bytes long.

#### **network**

<span id="page-63-0"></span>A network is a collection of computers and other computer equipment that are connected for the purpose of exchanging information or sharing resources. Networks vary in size, some are within a single room, others span continents.

## **ping**

Packet Internet Groper. An internet utility used to determine whether a particular IP address is online. It is used to test and debug a network by sending out a packet and waiting for a response.

#### **protocol**

<span id="page-63-1"></span>A set of rules for communication between devices on a network. The rules dictate format, timing, sequencing and error control.

#### <span id="page-63-2"></span>**RJ-45**

A standard connector used to connect Ethernet networks. The "RJ" stands for "registered jack."

#### <span id="page-63-3"></span>**server**

A computer in a network that is shared by multiple end stations. Servers provide end stations with access to shared network services such as computer files and printer queues.

#### **SFP**

Small Form Factor Pluggable (SFP) Connectors are based on an open standard that enables hot swapping of various types of fiber optic and copper-based transceivers into the host equipment.

#### **subnet address**

An extension of the IP addressing scheme that allows a site to use a single IP network address for multiple physical networks.

#### **subnet mask**

<span id="page-63-4"></span>A subnet mask, which may be a part of the TCP/IP information provided by your ISP, is a set of four numbers configured like an IP address. It is used to create IP address numbers used only within a particular network (as opposed to valid IP address numbers recognized by the Internet, which must assigned by InterNIC).

#### **subnet**

A network that is a component of a larger network.

#### **switch**

<span id="page-63-5"></span>A device that interconnects several LANs to form a single logical LAN that comprises of several LAN segments. Switches are similar to bridges, in that they connect LANs of a different type; however they connect more LANs than a bridge and are generally more sophisticated.

### **TCP/IP**

<span id="page-63-6"></span>Transmission Control Protocol/Internet Protocol. This is the name for two of the most well-known protocols developed for the interconnection of networks. Originally a UNIX standard, TCP/IP is now supported on almost all platforms, and is the protocol of the Internet.

TCP relates to the content of the data travelling through a network — ensuring that the information sent arrives in one piece when it reaches its destina tion. IP relates to the address of the end station to which data is being sent, as well as the address of the destination network.

#### **traffic monitoring**

<span id="page-64-0"></span>Enables the monitoring of port traffic by attaching a network analyzer to one switch port, in order to mon itor the traffic of other ports on the Switch.

#### **trunking**

A method that specifies how to combine several lower-speed physical links to create a single high-speed logical link.

#### **VLAN**

Virtual LAN. A collection of network nodes that share the same collision domain regardless of their physical location or connection point in the network. A VLAN serves as a logical workgroup with no physical barri ers, and allows users to share information and resources as though located on the same LAN.

GLOSSARY

# <span id="page-66-0"></span>**INDEX**

#### **Numbers**

[1000BASE-LX](#page-60-1) 61 [1000BASE-SX](#page-60-2) 61 [1000BASE-T](#page-60-3) 61 [100BASE-TX](#page-60-4) 61 [10BASE-T](#page-60-5) 61

#### **A**

[auto IP configuration](#page-28-3) 29 [default IP address](#page-28-4) 29 [default mask](#page-28-5) 29 [autonegotiation](#page-6-7) 7, [32](#page-31-3) [autosensing](#page-6-8) 7

### **B**

[bandwidth](#page-60-6) 61

## **C**

[client](#page-61-0) 62 configuration [overview](#page-26-4) 27 connecting [network device](#page-16-3) 17 [SFP transceivers](#page-17-4) 18 conventions [notice icons, About This Guide](#page-4-4) 5 [text, About This Guide](#page-4-5) 5

#### **D**

[DHCP](#page-61-1) 62 [Discovery](#page-20-5) 21 [dynamic host control protocol](#page-61-1) *See* DHCP

#### **E** [Ethernet](#page-61-2) 62

**F**

[fail-safe mode](#page-42-6) 43, [45](#page-44-2) [Fast Ethernet](#page-61-3) 62 [flow control](#page-32-2) 33 [forgotten IP address](#page-43-4) 44 [forgotten password](#page-43-4) 44 [free-standing](#page-13-2) 14 front panel [Duplex LEDs](#page-11-4) 12 [Link/Activity LEDs](#page-9-2) 10 [Module Active LEDs](#page-9-0) 10 [Power LED](#page-10-1) 11 [RJ-45 ports](#page-8-4) 9 [self-adhesive pads](#page-11-5) 12 [SFP ports](#page-10-2) 11 [full-duplex](#page-61-4) 62

#### **G**

[Gigabit Ethernet](#page-61-5) 62

#### **H**

[half-duplex](#page-61-6) 62

#### **I**

[IEEE](#page-61-7) 62 [IETF](#page-62-0) 63 [installing](#page-12-4) 13 IP address [auto configuration](#page-28-3) 29

[modifying](#page-28-6) 29 [setting](#page-29-2) 30 [IP defined](#page-62-1) 63

#### **L**

[LAN defined](#page-62-2) 63 [LED issues](#page-43-5) 44 LEDs [Duplex](#page-11-4) 12 [Link/Activity](#page-9-2) 10 [Module Active](#page-9-0) 10 [Power](#page-10-1) 11 [link aggregation](#page-35-3) 36 [local area network](#page-62-2) 63

#### **M**

[MAC address](#page-62-3) 63 [media access control](#page-62-3) 63 [monitoring traffic](#page-38-2) 39 mounting kit [contents](#page-12-5) 13 [using](#page-14-2) 15

#### **N**

[network analyzer](#page-38-3) 39 network cables [category 3](#page-60-7) 61 [category 5](#page-60-8) 61 [category 5e](#page-61-8) 62 [category 6](#page-61-9) 62 [network defined](#page-63-0) 64

#### **P**

[package contents](#page-11-6) 12 panels [front](#page-8-5) 9 [rear](#page-11-7) 12 password [changing](#page-27-2) 28 [default \(blank\)](#page-27-3) 28 [setting](#page-27-4) 28 [physical features](#page-8-6) 9 port settings [configuring](#page-30-5) 31 [default settings](#page-30-6) 31 [flow control](#page-32-2) 33 [modifying individual ports](#page-31-4) 32 [speed/duplex](#page-32-3) 33 [viewing](#page-30-7) 31 ports [RJ-45](#page-8-4) 9 [SFP](#page-7-3) 8, [11](#page-10-2) [positioning](#page-12-6) 13 [POST](#page-16-4) 17 [powering on](#page-15-2) 16 [power-on self-test](#page-16-4) *See* POST prioritization [IP phones](#page-39-2) 40 [protocol defined](#page-63-1) 64

### **R**

[rack-mounting](#page-13-2) 14 rear panel [power supply](#page-11-8) 12 [Recovery button](#page-11-9) 12 [resetting to factory defaults](#page-42-7) 43 RJ-45 [defined](#page-63-2) 64 [ports](#page-8-4) 9

#### **S**

safety information [German](#page-53-1) 54

[server defined](#page-63-3) 64 [SFP ports](#page-7-3) 8, [11](#page-10-2) [SFP transceivers](#page-17-4) 18 [approved \(supported\)](#page-17-3) 18 [inserting](#page-17-5) 18 [removing](#page-18-3) 19 [speed/duplex](#page-32-3) 33 [spot checks](#page-18-4) 19 [subnet mask](#page-63-4) 64 [switch defined](#page-63-5) 64

#### **T**

[TCP/IP](#page-62-1) 63 [defined](#page-63-6) 64 [traffic](#page-64-0) 65 [monitoring](#page-38-2) 39 [setting the priority](#page-39-3) 40 [traffic prioritization](#page-7-4) 8, [40](#page-39-3) [IP phones](#page-7-5) 8 [priority queuing](#page-7-6) 8 [traffic priority levels](#page-7-7) 8 [troubleshooting](#page-42-3) 43 [corrupted firmware](#page-44-3) 45 [forgotten IP address](#page-43-3) 44 [forgotten password](#page-43-3) 44 [LED-related issues](#page-43-5) 44 [POST failed](#page-16-5) 17 [trunking](#page-35-3) *See* link aggregation

#### **U**

user name [default](#page-27-5) 28

#### **V**

viewing [detected IP phones](#page-40-4) 41 [individual port statistics](#page-37-3) 38 [port settings](#page-30-7) 31 [statistics](#page-37-4) 38 [status information](#page-26-5) 27 [VLANs](#page-32-4) 33

[creating](#page-33-1) 34, [36](#page-35-4) [desktop](#page-33-2) 34 [maximum supported](#page-32-5) 33 [not a member](#page-33-3) 34 [removing](#page-35-5) 36 [sample configurations](#page-34-2) 35 [uplink](#page-33-4) 34

#### **W**

Web interface [accessing directly](#page-23-3) 24 [accessing using Discovery](#page-20-5) 21 [buttons](#page-23-4) 24 [connecting](#page-20-6) 21 [logging on](#page-21-1) 22 [menu](#page-22-3) 23 [navigating](#page-22-4) 23 [requirements for accessing](#page-20-7) 21

## <span id="page-68-0"></span>**REGULATORY NOTICES**

#### **FCC STATEMENT**

This equipment has been tested and found to comply with the limits for a Class A digital device, pursuant to part 15 of the FCC rules. These limits are designed to provide reasonable protection against harmful interference when the equipment is operated in a commercial environment. This equipment generates, uses and can radiate radio frequency energy and, if not installed and used in accordance with the instructions, may cause harmful interference to radio communications. Operation of this equipment in a residential area is likely to cause harmful interference to radio communications, in which case the user will be required to correct the interference at their own expense.

#### **INFORMATION TO THE USER**

If this equipment does cause interference to radio or television reception, which can be determined by turning the equipment off and on, the user is encouraged to try to correct the interference by one or more of the following measures:

- Reorient the receiving antenna.
- Relocate the equipment with respect to the receiver.
- Move the equipment away from the receiver.
- Plug the equipment into a different outlet so that equipment and receiver are on different branch circuits.

If necessary, the user should consult the dealer or an experienced radio/television technician for additional suggestions. The user may find the following booklet prepared by the Federal Communications Commission helpful:

*How to Identify and Resolve Radio-TV Interference Problems*

This booklet is available from the U.S. Government Printing Office, Washington,

DC 20402, Stock No. 004-000-00345-4.

In order to meet FCC emissions limits, this equipment must be used only with cables which comply with IEEE 802.3.

#### **CE STATEMENT (EUROPE)**

This product complies with the European Low Voltage Directive 73/23/EEC and EMC Directive 89/336/EEC as amended by European Directive 93/68/EEC/.

#### **CSA STATEMENT**

This Class A digital apparatus meets all requirements of the Canadian Interference-Causing Equipment Regulations.

Cet appareil numérique de la classe A respecte toutes les exigences du Règlement sur le matériel brouilleur du Canada.

#### **VCCI STATEMENT**

この装置は、情報処理装置等電波障害自主規制協議会(VCCI)の基準 に基づくクラスA情報技術装置です。この装置を家庭環境で使用すると電波 妨害を引き起こすことがあります。この場合には使用者が適切な対策を講ず るよう要求されることがあります。